## Hangzhou Yile Shangyun Robot Technology Co.,Ltd

# LE308E Smart Coffee Vending Machine Daily Maintenance & Matters need Attentions

After-sales group Apri, 2022.

## **Contents**

1,Appearance 2,Requirements for Installation 3,To Open the Front Door 4,To Insert a SIM Card 5,To Load Coffee Beans 6,To Load Instant Powder 7,To Load Cups 8,To Load Lids 9,The Installation of Bottled Water 10,Routine Maintenance 11,The Instruction for Use 12,Ingredients 13,The Instruction of Background Operation 14,The Installation of Operating System 15,Common Issues and Solutions 16,The Instruction of the Multimeter

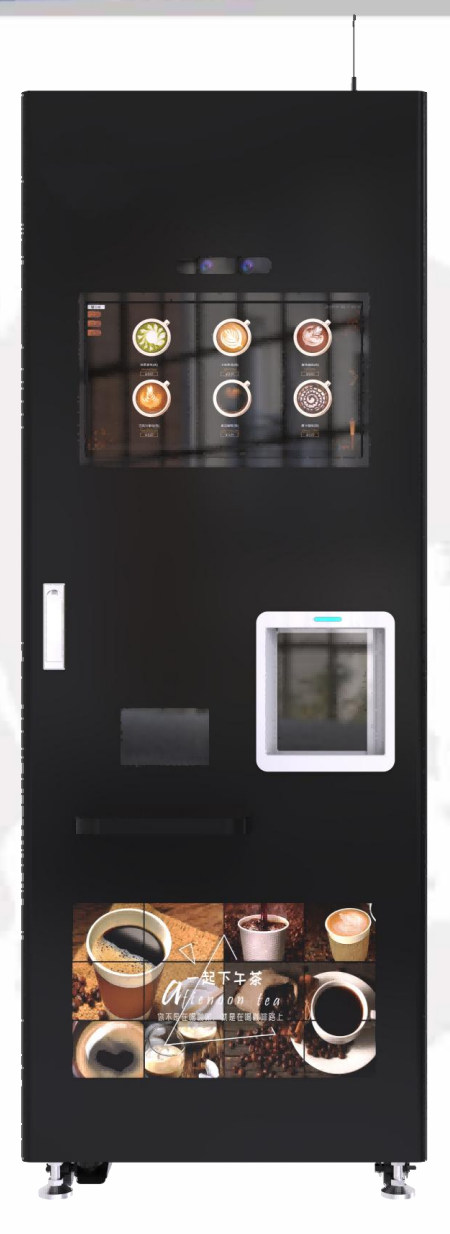

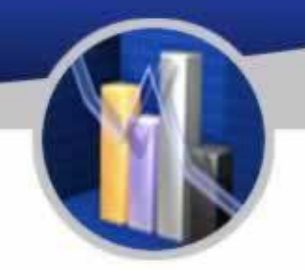

Appearance

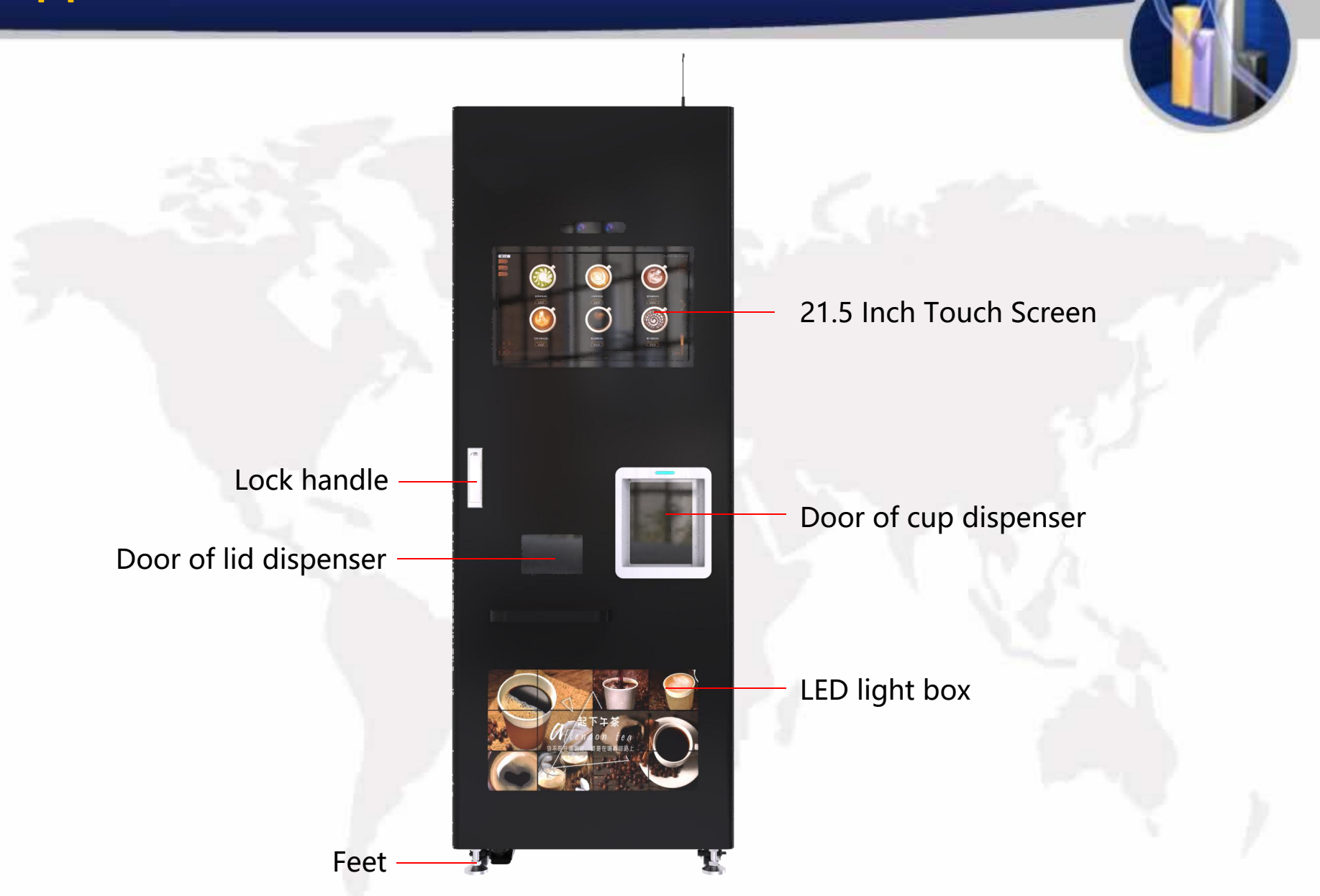

Appearance

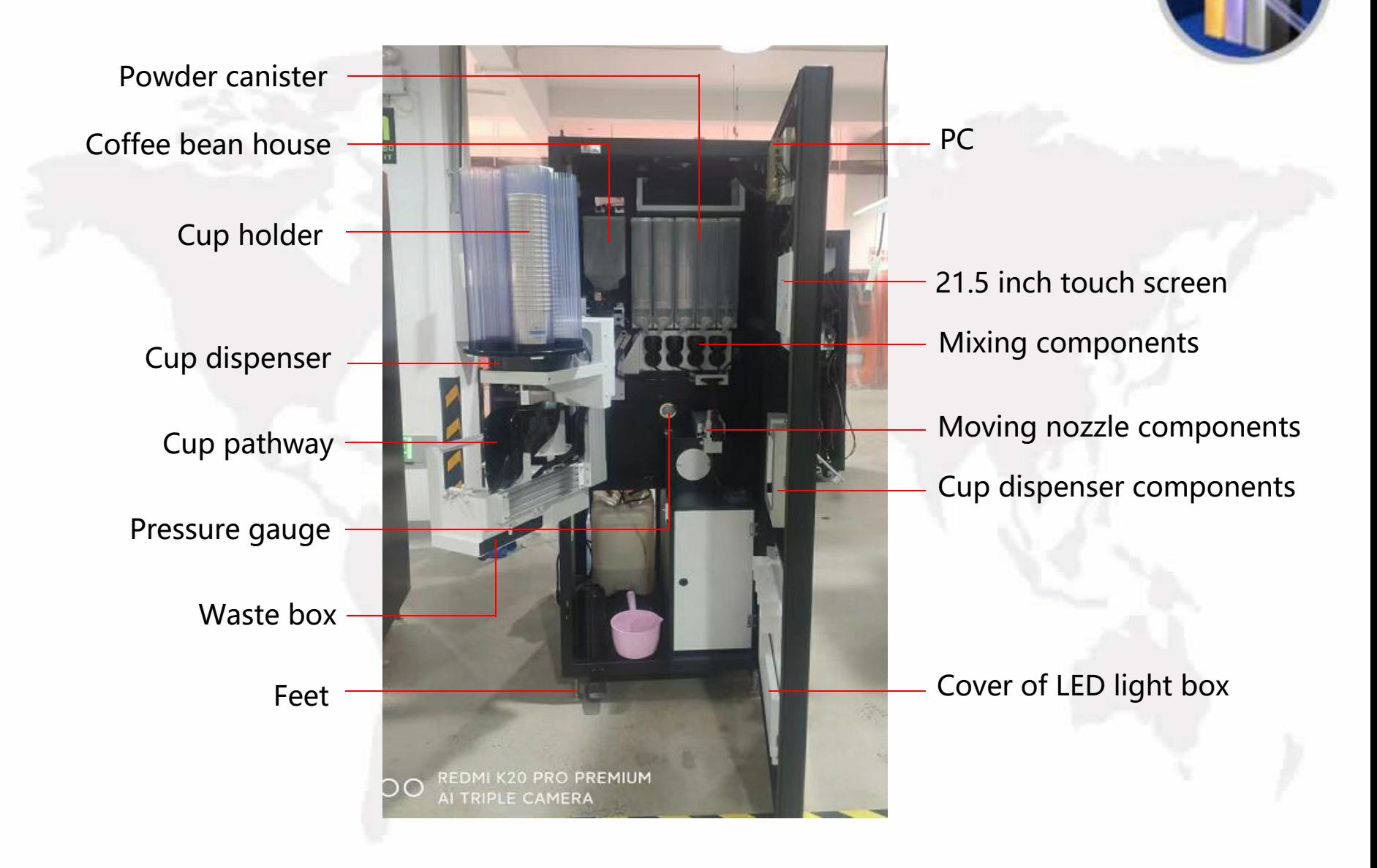

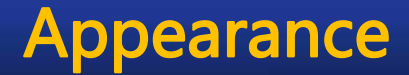

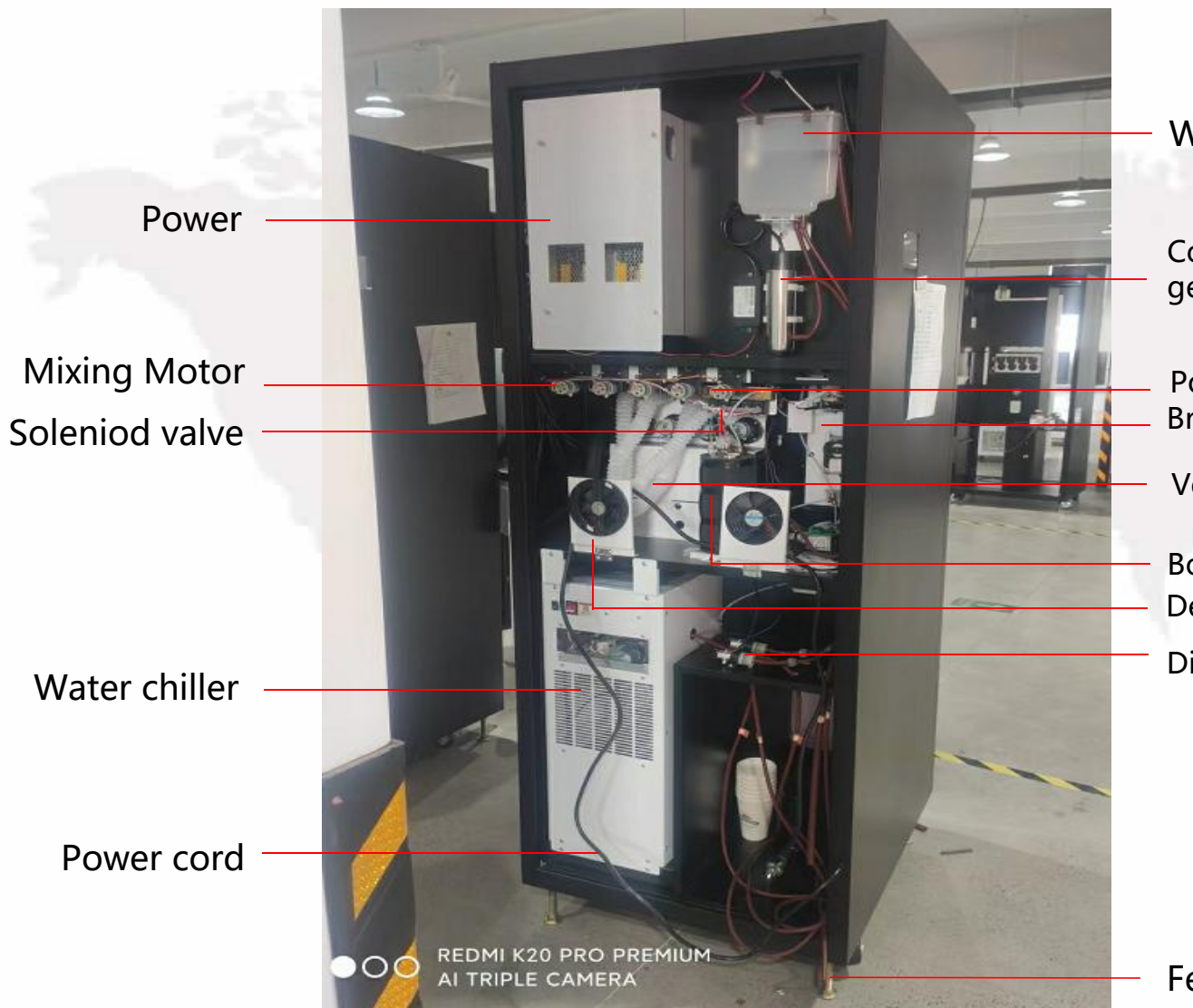

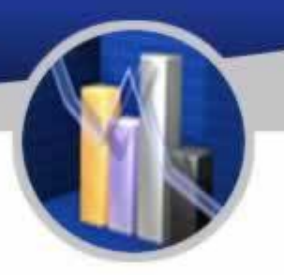

Water tank

Components of UV germicidal lamp

Powder motor Brewing components

Ventilation pipes

Boiler components Dehumidifier Diaphragm pump

Feet

#### Water Chiller (Optional)

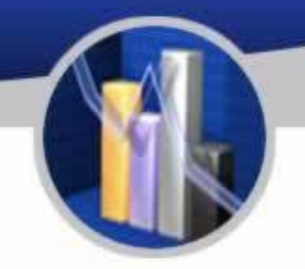

Switch of water

Flowmeter

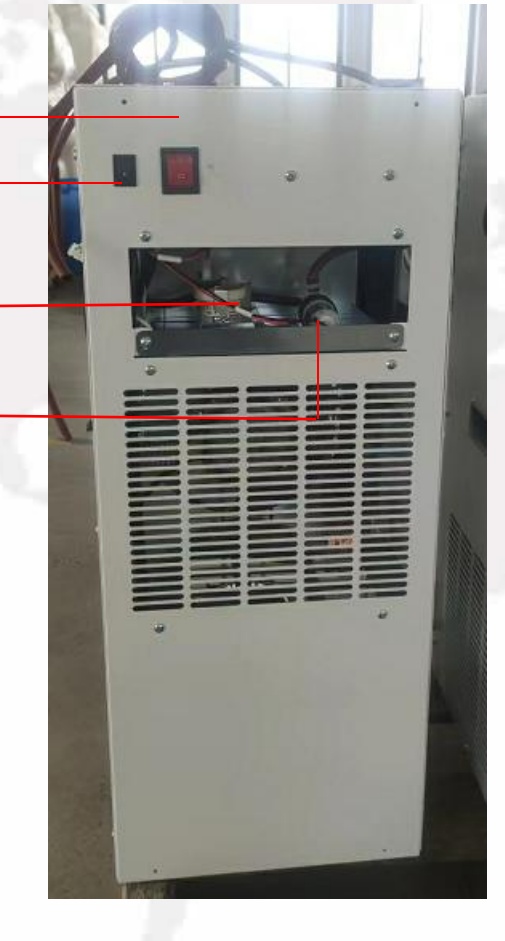

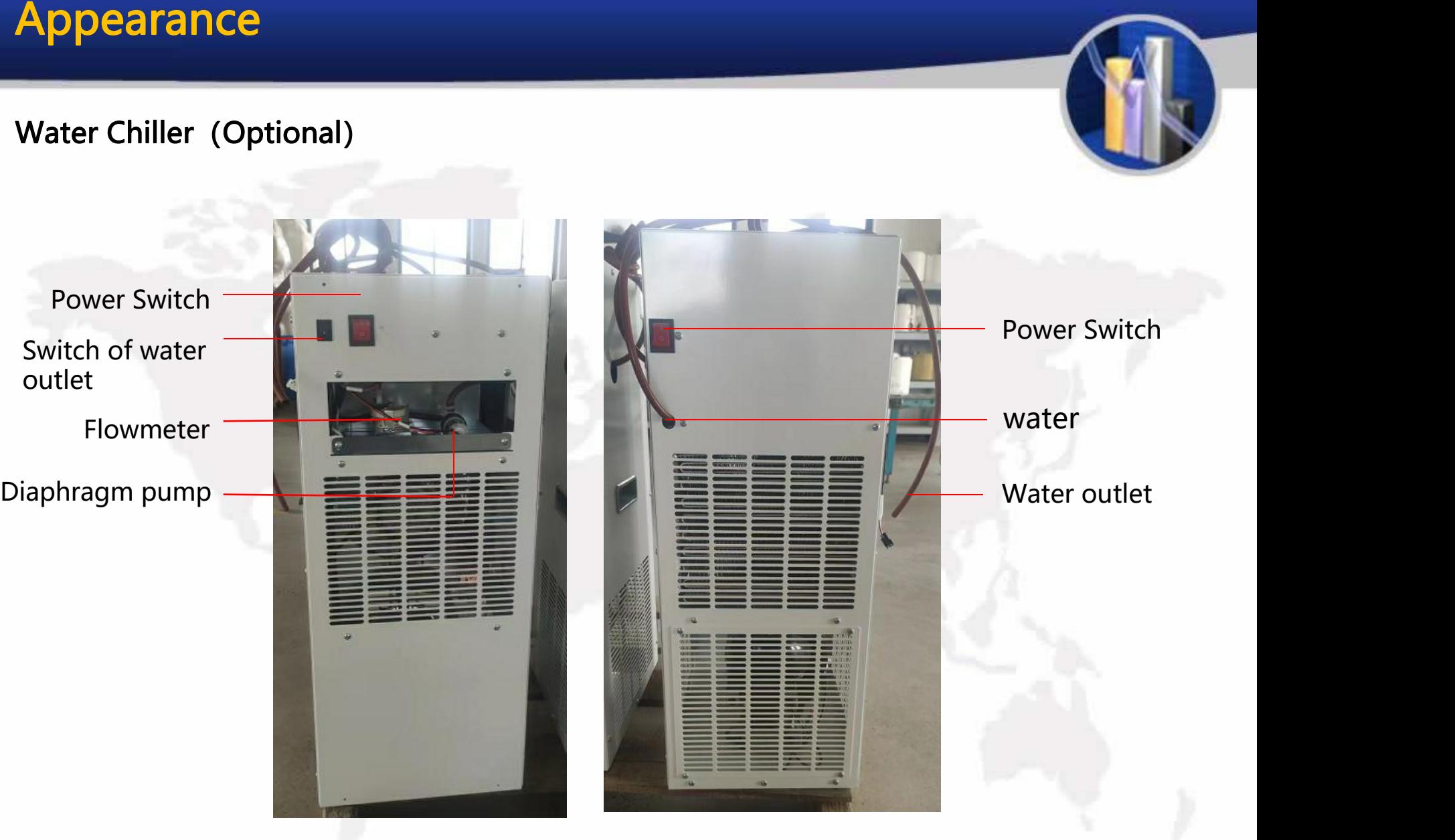

Please confirm the safety precautions and conditions again before installation, and install the equipment in strict accordance with the following steps: as the picture shows:

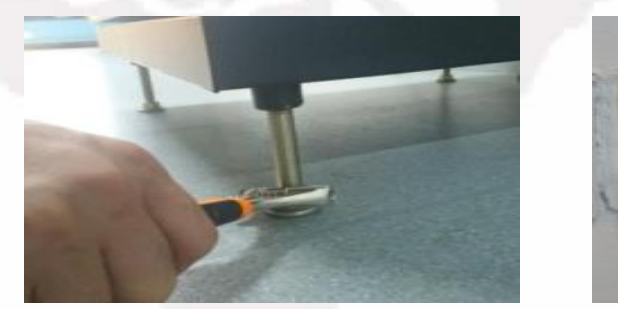

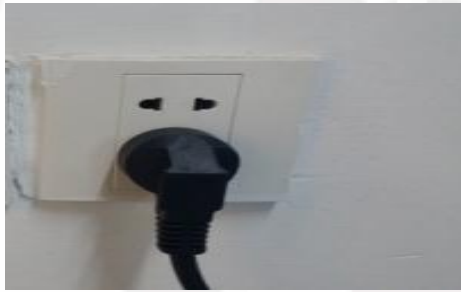

1.Please maker sure all feet land when place the machine;

2.Adjust the feet clockwise and counterclockwise to make sure the machine parallel to the ground according to gradienter.

3.Cut cable tie of the power line and insert it into a special power socket connected with ground cabel.

4.If you need extend the power line, it must operated by electrician(ground cable must be used).

5. Switch on the power supply and turn on the power swch, if there is a buzzer, it is into the working state.

## To Open the Front Door

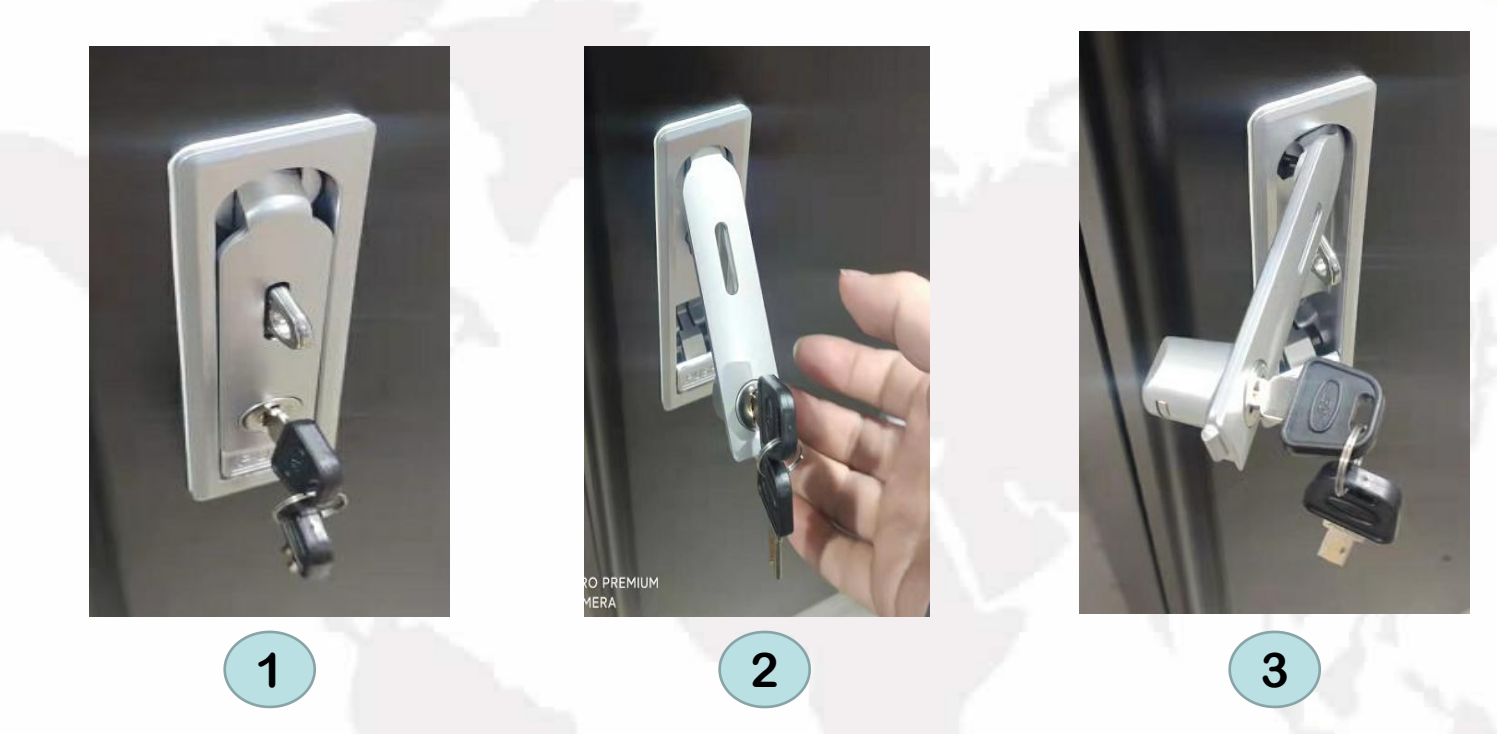

1. Insert the corresponding key into the keyhole of the lock handle and turn the key anticlockwise.

2. Push the button below the handle so that the handle pops out. Hold and turn the handle anticlockwise and pull out the door.

3.Attention: the movement of twist and pull should be made simultaneously.

## How to Insert the Simi Card into PC

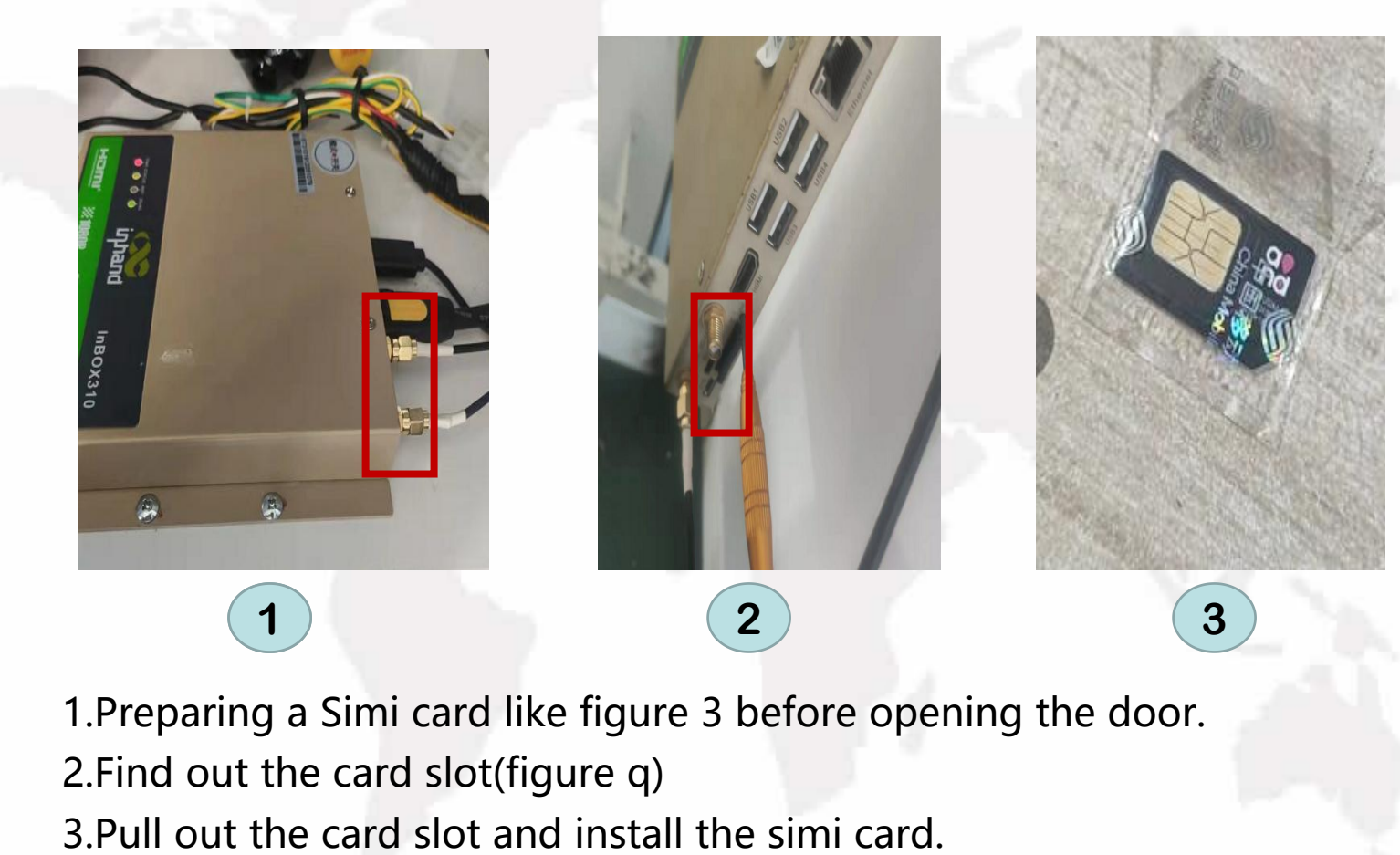

- 1.Preparing a Simi card like figure 3 before opening the door.
- 2.Find out the card slot(figure q)
- 

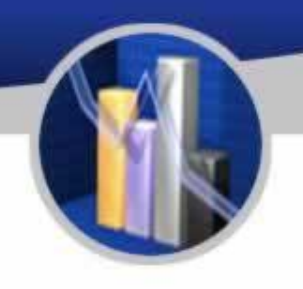

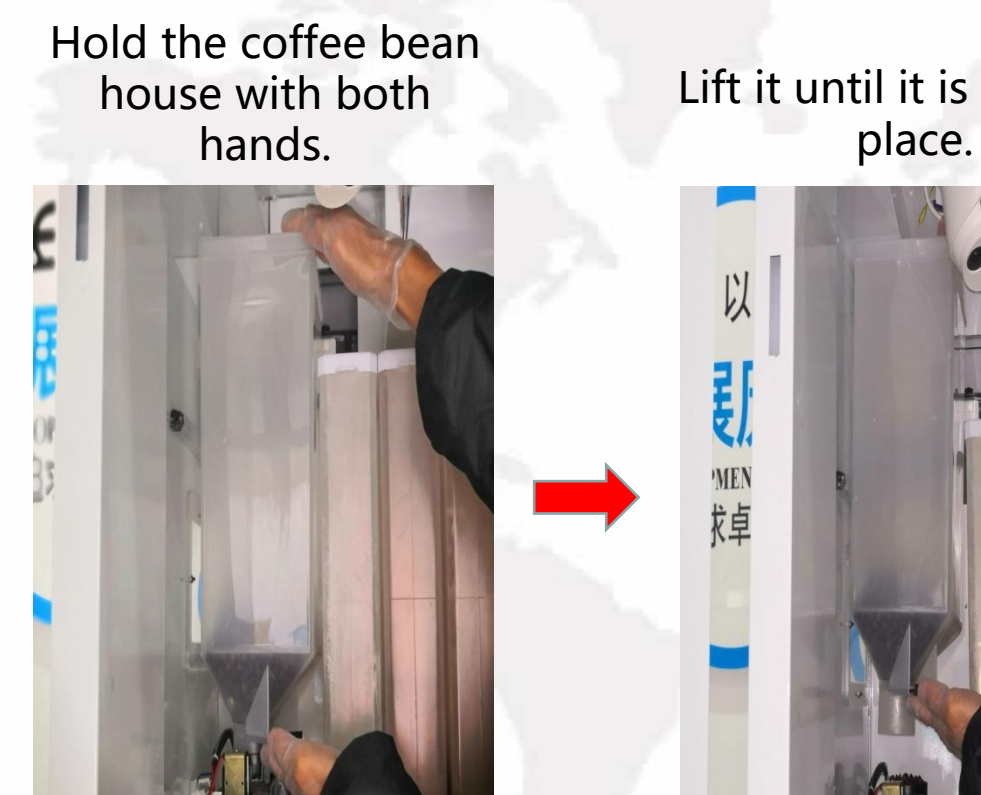

ie with both Lift it until it is out of its Take out the coffee hands.<br>place. bean house carefully

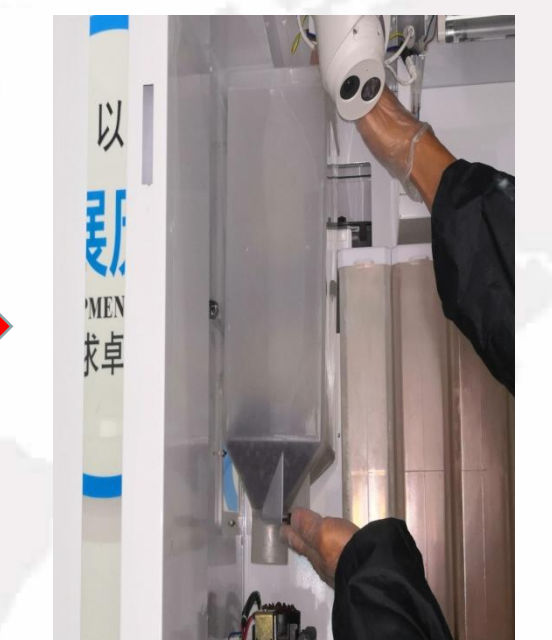

place. Take out the coffee bean house carefully

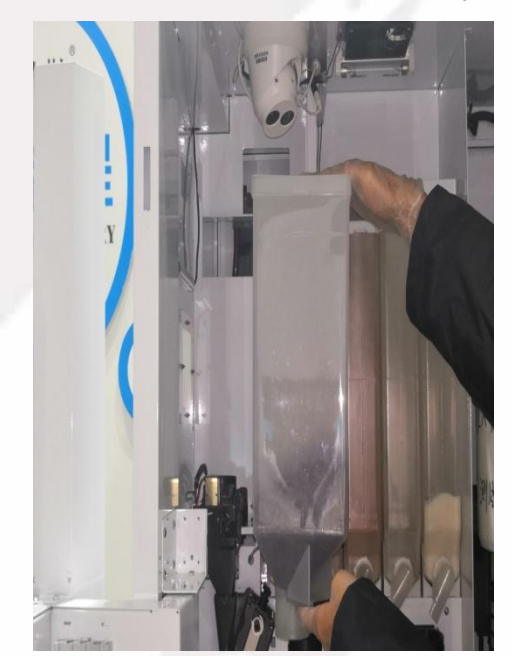

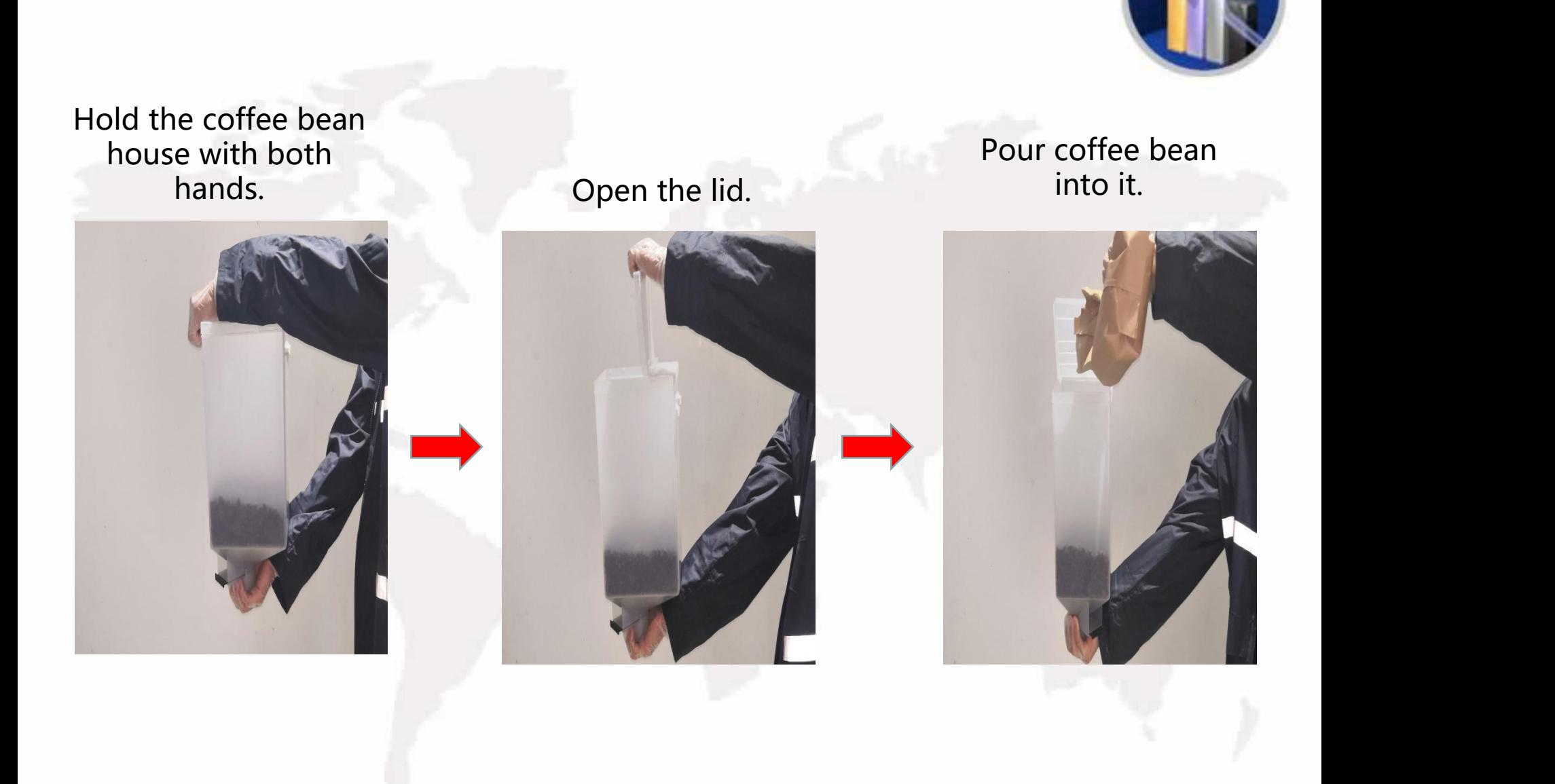

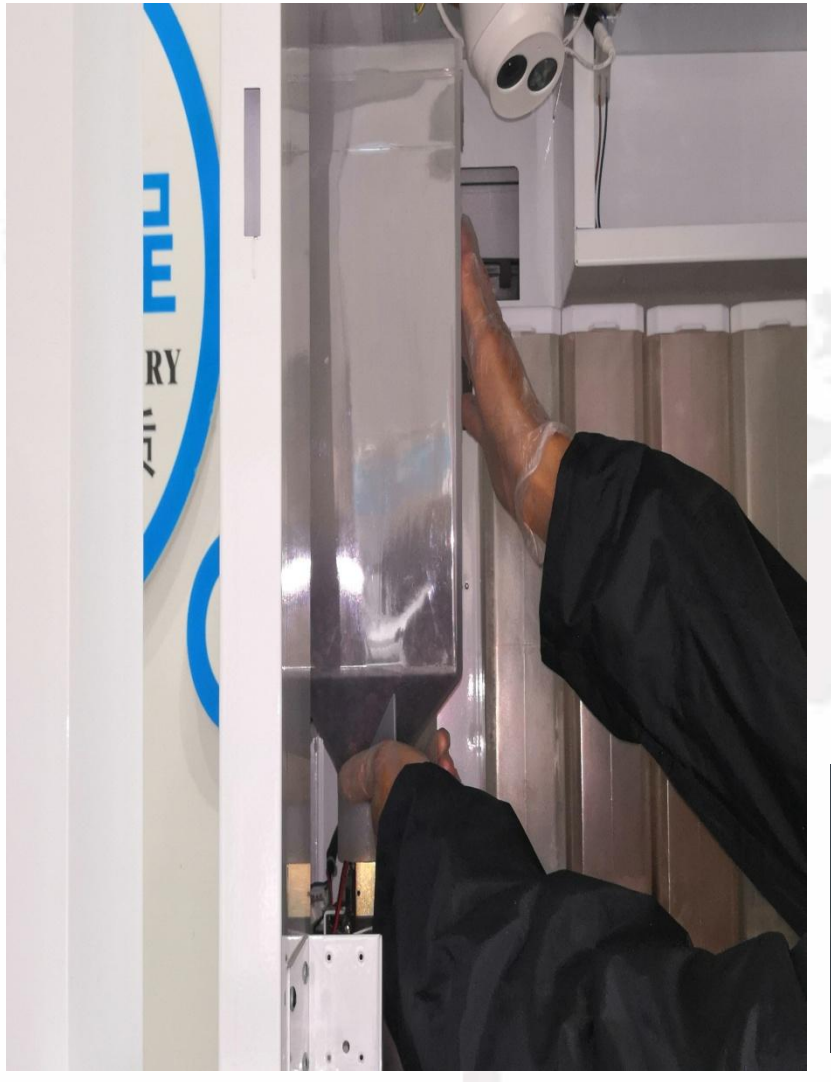

#### Attention:

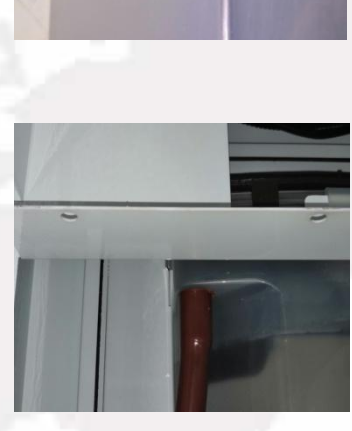

at the corresponding holes outside the machine.

Ensure the hooks should be in their respective holes.

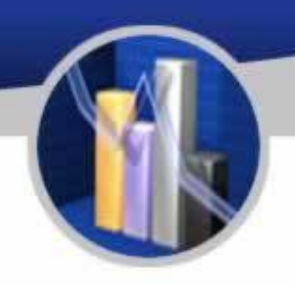

Aim the hooks behind the bean house,

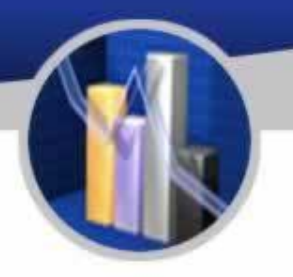

#### Pinch the shield of the<br>
coffee bean house<br>
Coffee bean house coffee bean house.

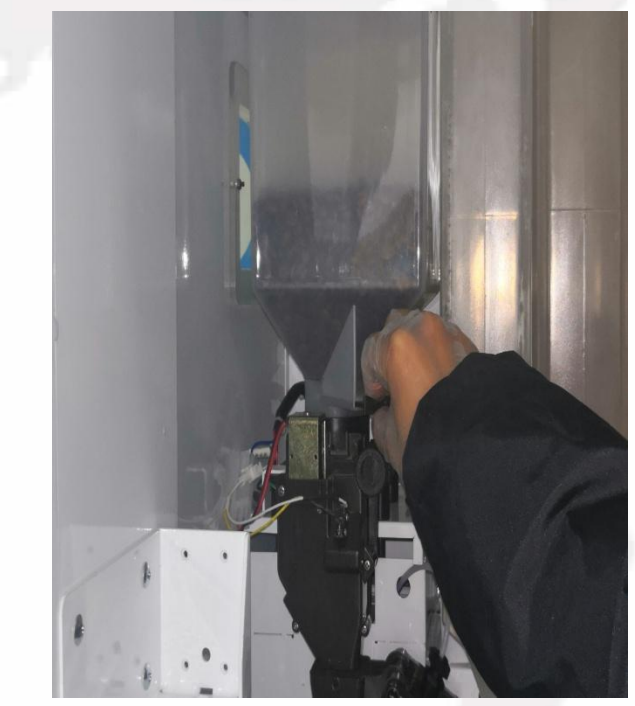

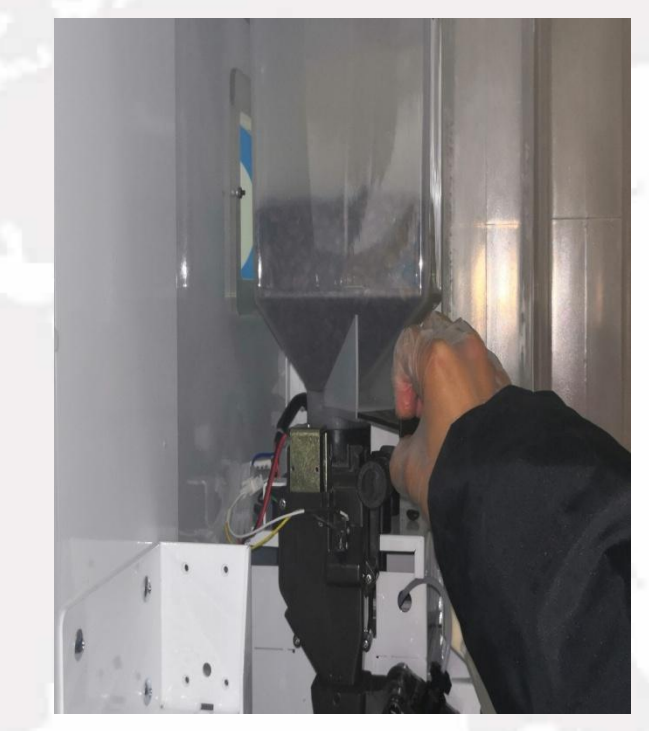

## To Load Instant Powder

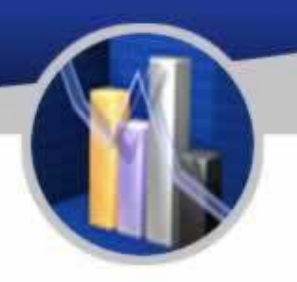

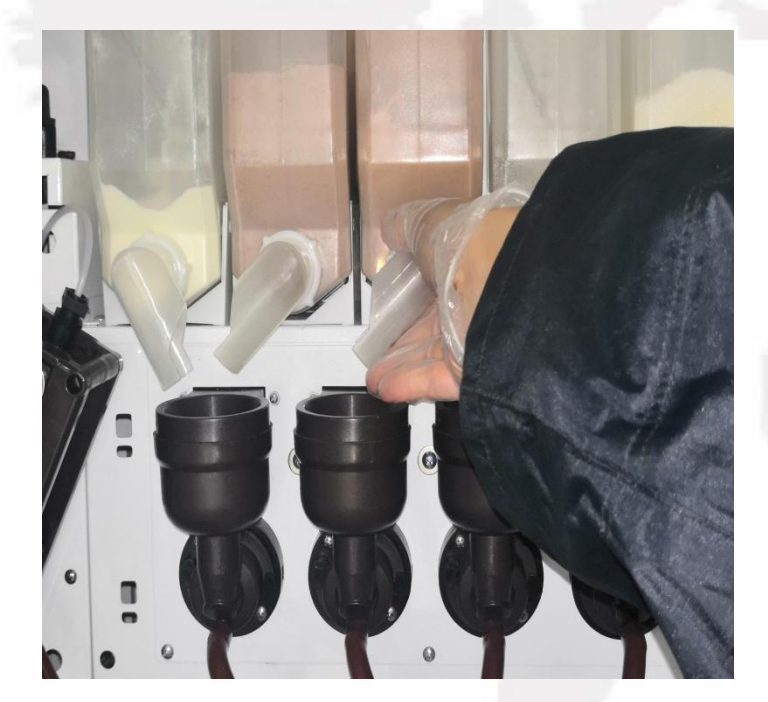

## Hold the nozzle. Turn the nozzle at 12 o' clock position.

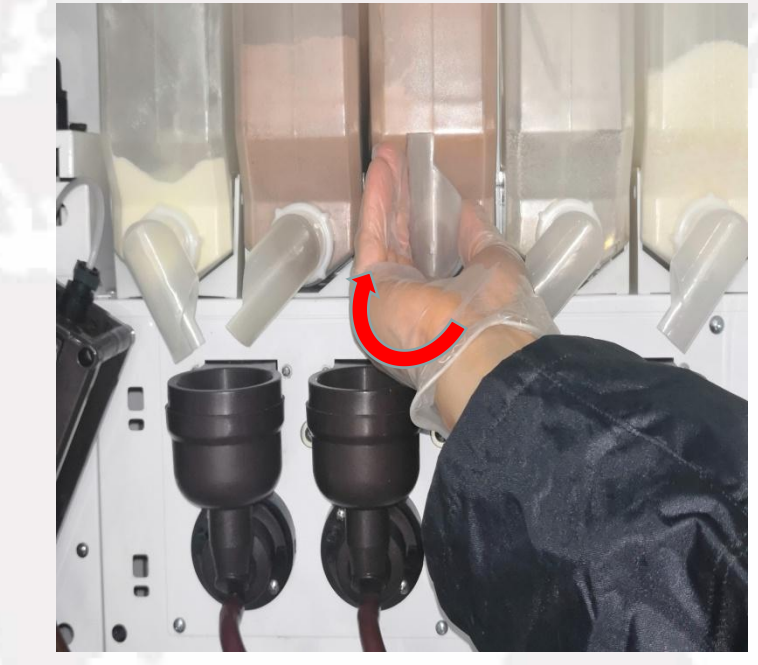

## To Load Instant Powder

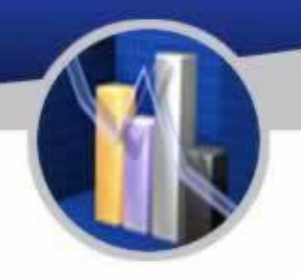

Hold and lift the nozzle in the front of the canister until the part circled has

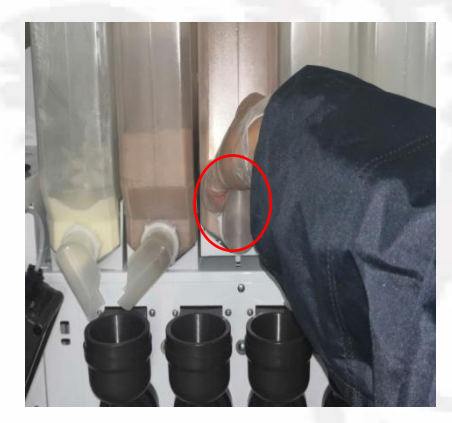

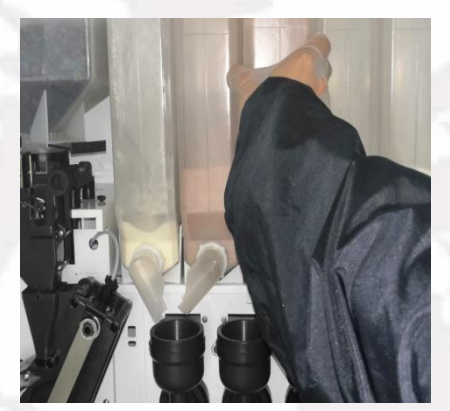

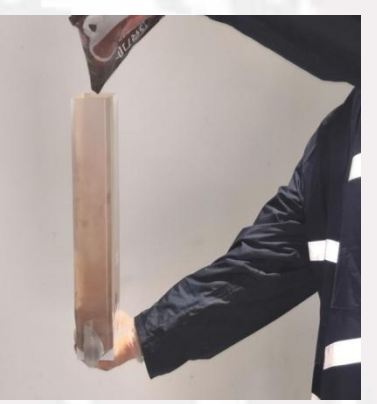

been detached.<br>absolut the canister. Add powder into the and the canister the been detached. Take out the canister. canister. Place the canister the other way round in place.

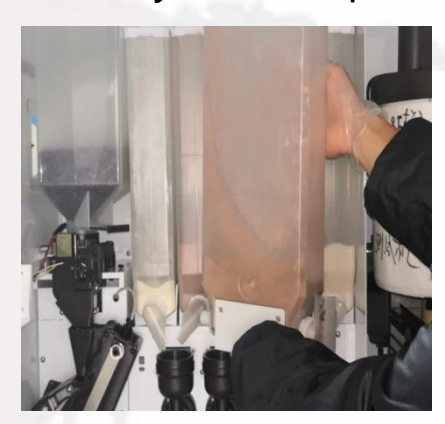

Suggestion: After adding powder, please label the canister<br>accordingly in order not to get confused next time. accordingly in order not to get confused next time.

Return the position of the

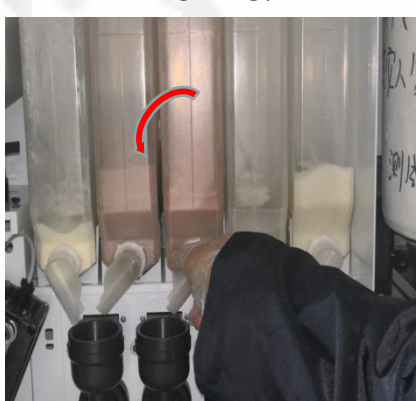

To Load Cups

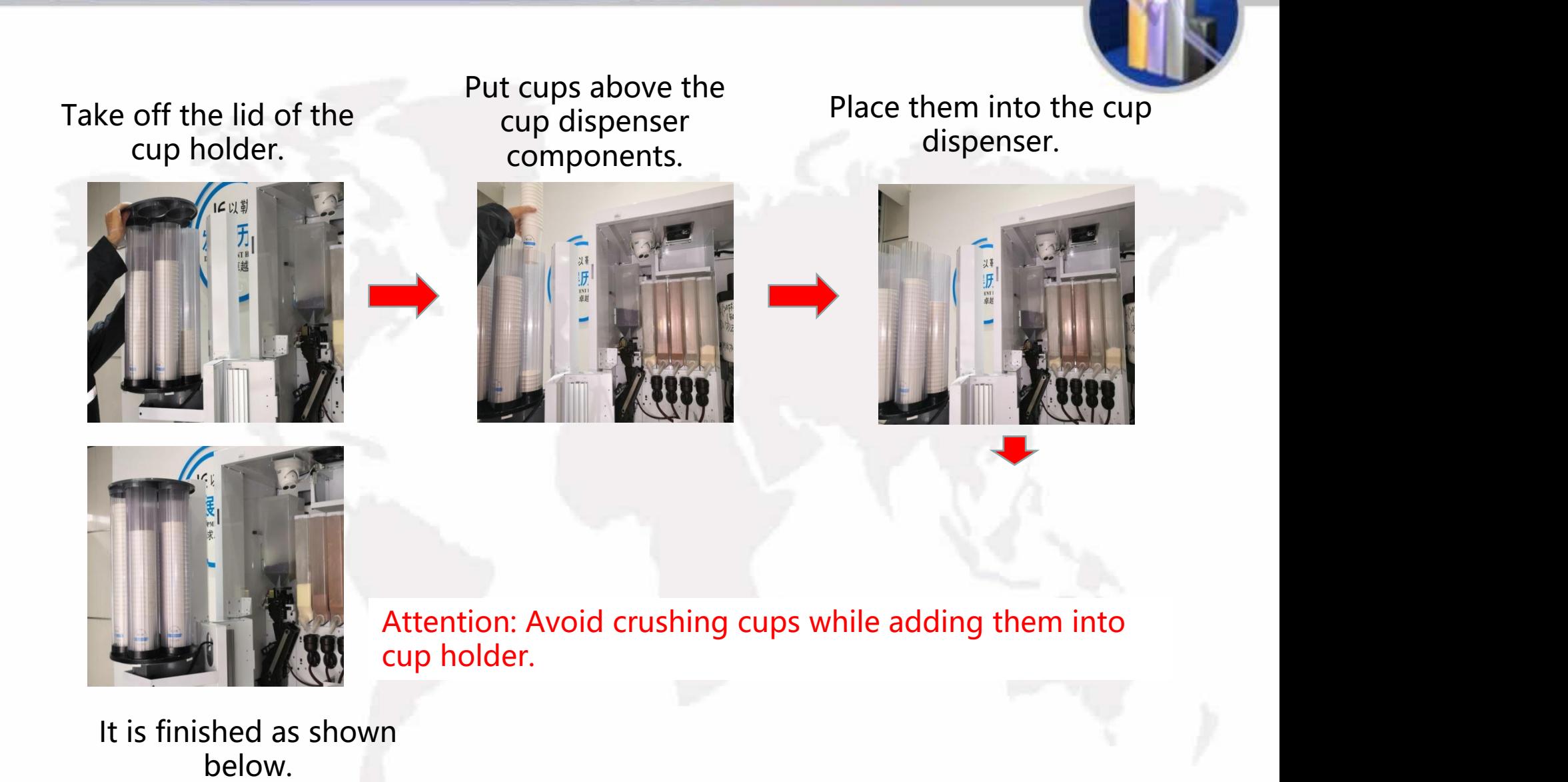

It is finished as shown

## To Load Lids

Hook the finger into the hole of<br>the door of lid dispenser. the door of lid dispenser.

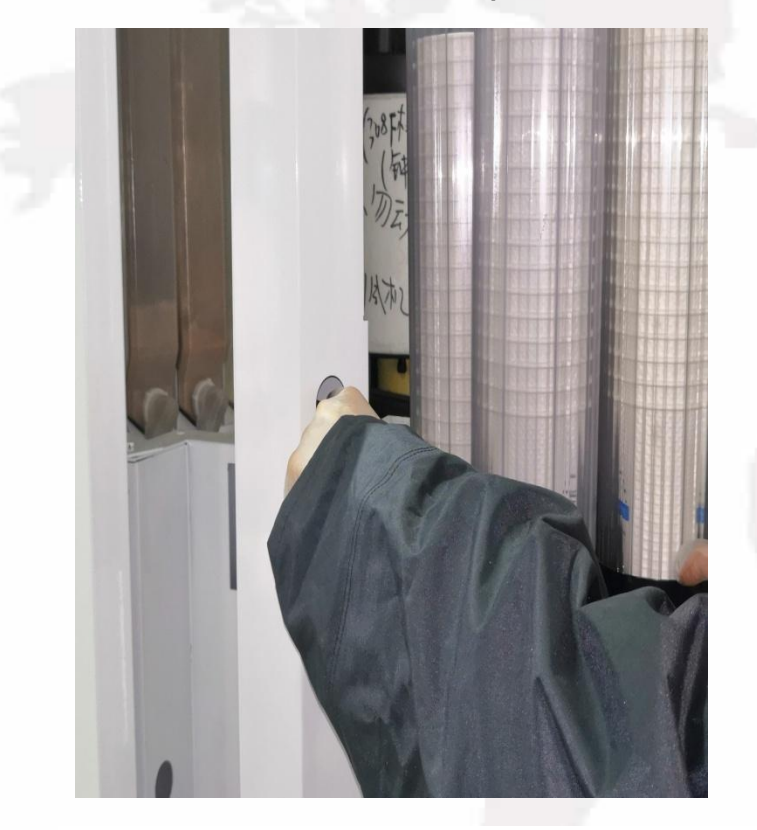

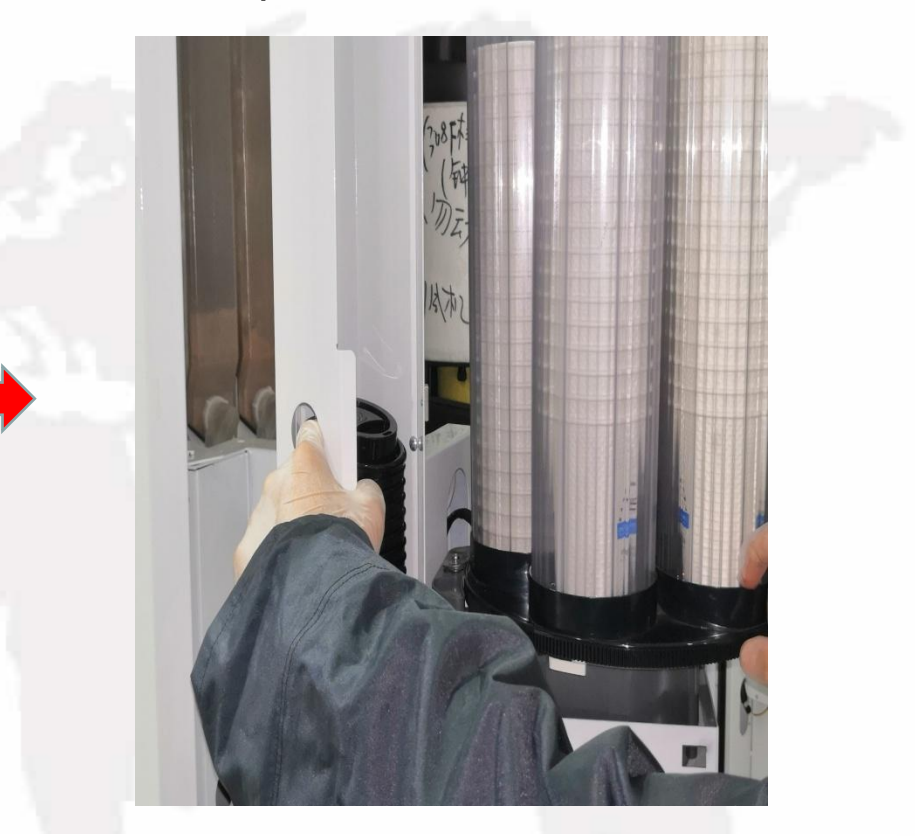

Note: add the front several LIDS one by one (5 or so), in case the lid is not added properly

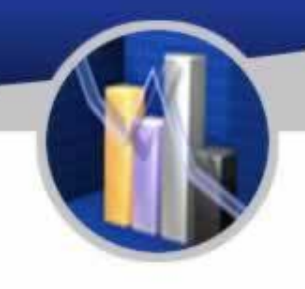

## To Load Cups

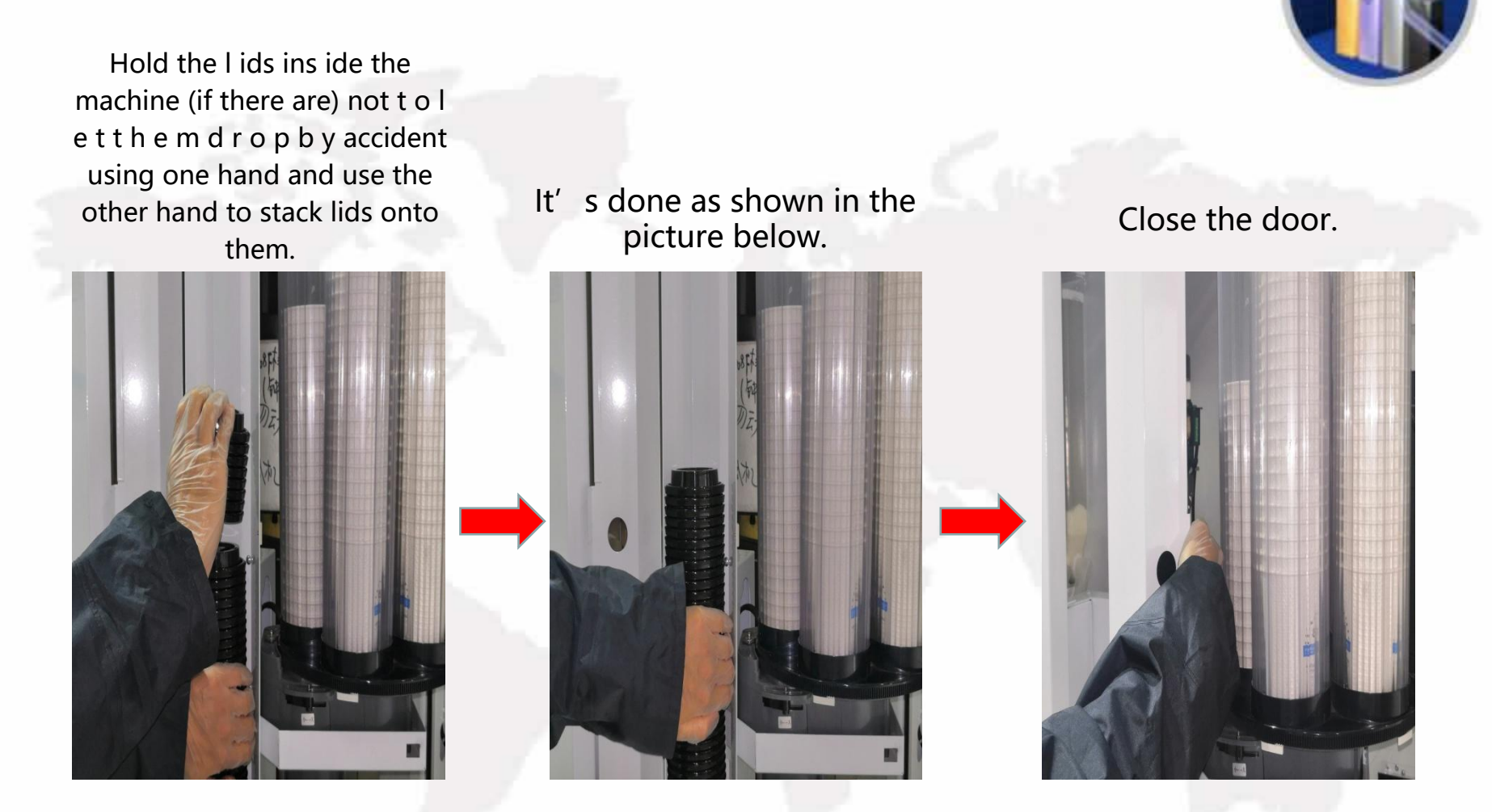

Note: add the front several LIDS one by one (5 or so), in case the lid is not added properly

# Installation of Bottled Water

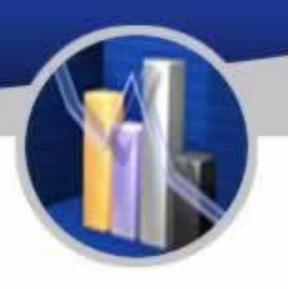

Place a bottled water<br>
into the machine and<br>
Use a tissue to wipe

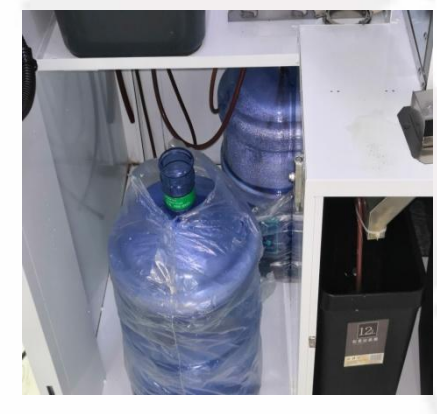

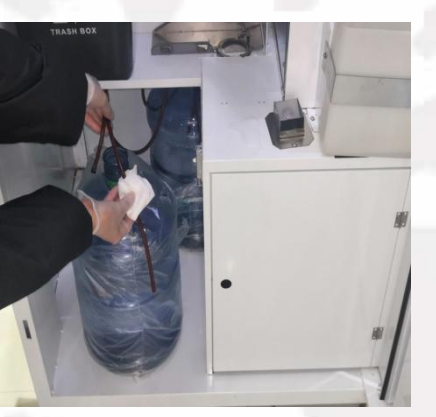

Frace a bottled water<br>into the machine and Use a tissue to wipe Stick the pipe into the It's done.<br>open it. The pipe.<br> $\begin{array}{ccc} 1 & \text{if } 0 & \text{if } 0 & \text{if } 0 & \text{if } 0 & \text{if } 0 & \text{if } 0 & \text{if } 0 & \text{if } 0 & \text{if } 0 & \text{if } 0 & \text{if } 0 & \text{if }$ 

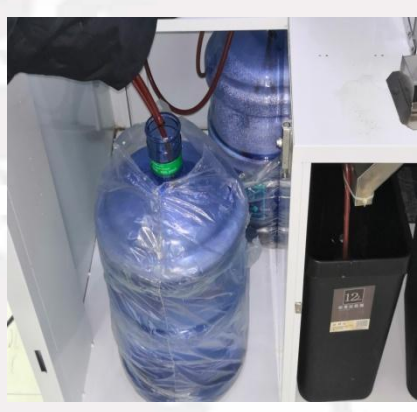

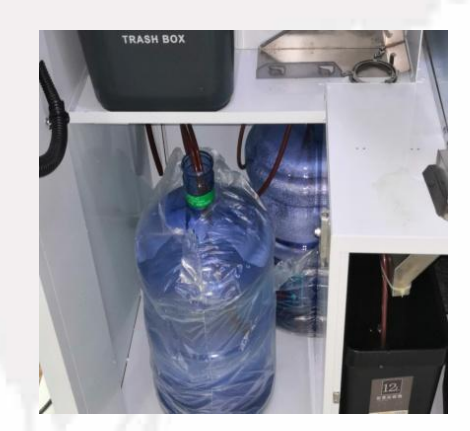

Attention: 3 bottles of water are needed for the following use: 1. 2 for the coffee maker.

2. 1 for the ice maker.

## Routine Maintenance

Cleaning and Washing of the Mixing Components

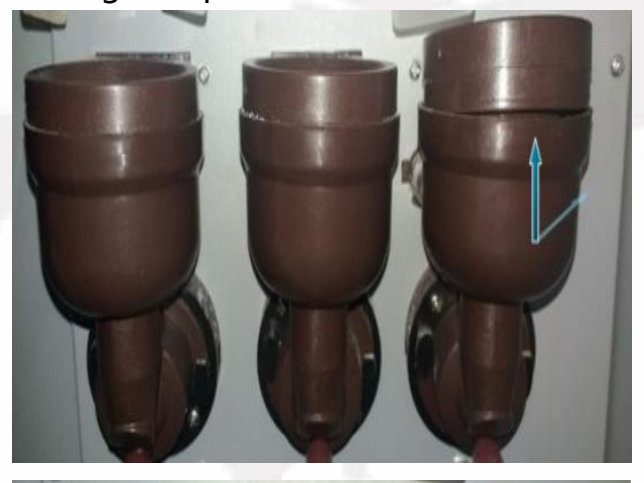

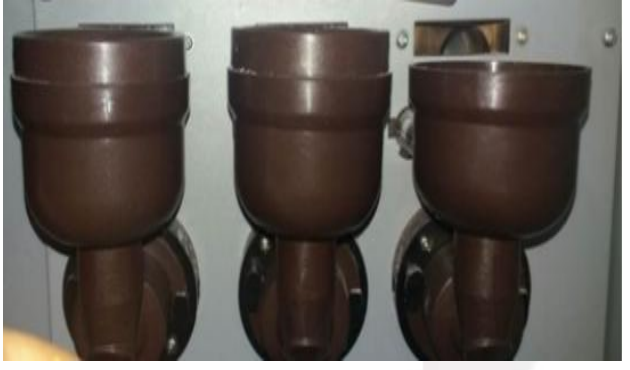

1.Detach the nozzle above the mixing bowl. 2.Pinch the upper part of the mixing bowl to separate and remove it.

Cleaning and Washing of the Mixing Components

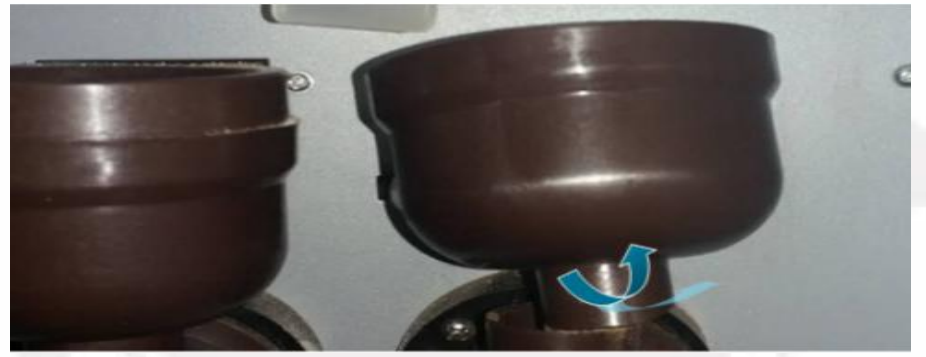

Hold the mixing bowl, lift it slightly and unfasten it by turning it anticlockwise.

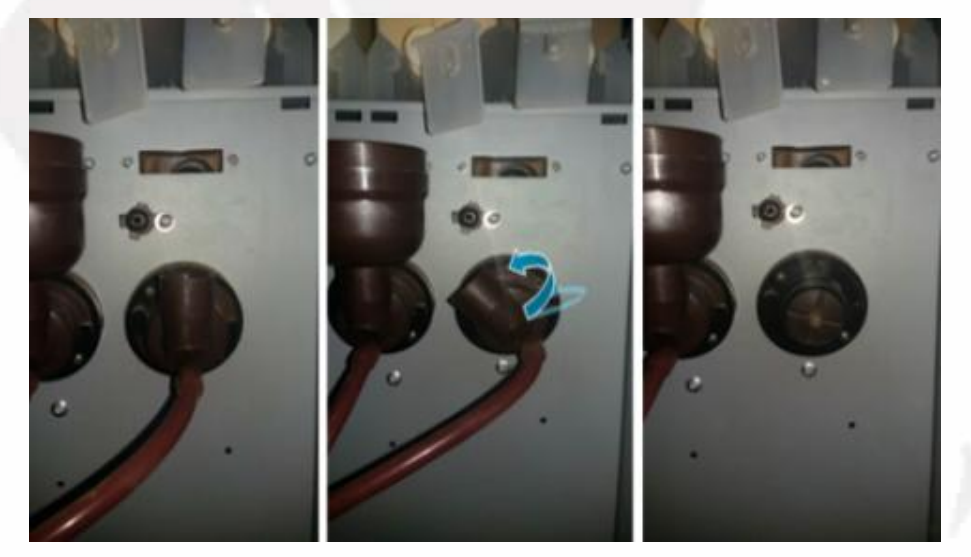

## Routine Maintenance

#### To Detach and Install the Brewer

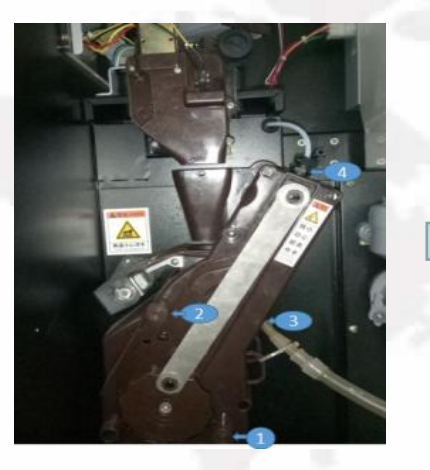

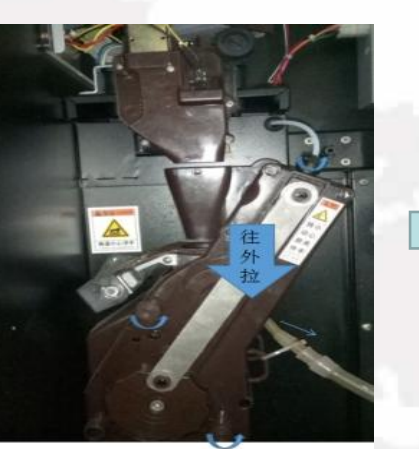

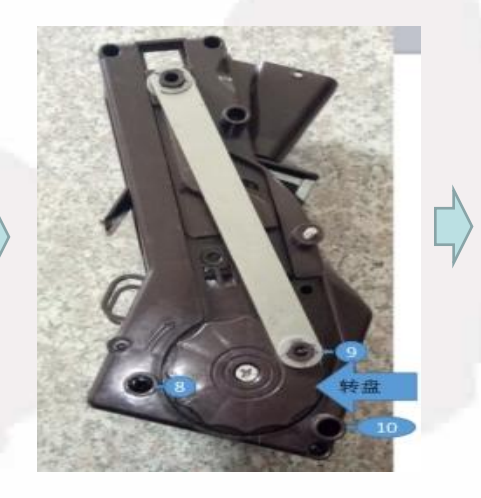

1. Unscrew the water pipe head labelled with 4 as shown and pull out the pipe labelled with 3 in the direction shown.

2. Untighten the screws with label 1 and 2 by turning them anticlockwise.

3. Hold and pull out the entire brewer with care as shown in the picture below

1. Aim the hole 8 at the hole 6,10 at 7, 9 at pin 5. Note that, along with the wheel, the hole 9 is adjustable in which the pin 5 fits better.

2. When they are all in place, twist and tighten the screw 1 and 2in the opposite direction. 3. Test the function of the brewer and it is all finished.

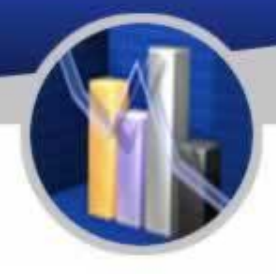

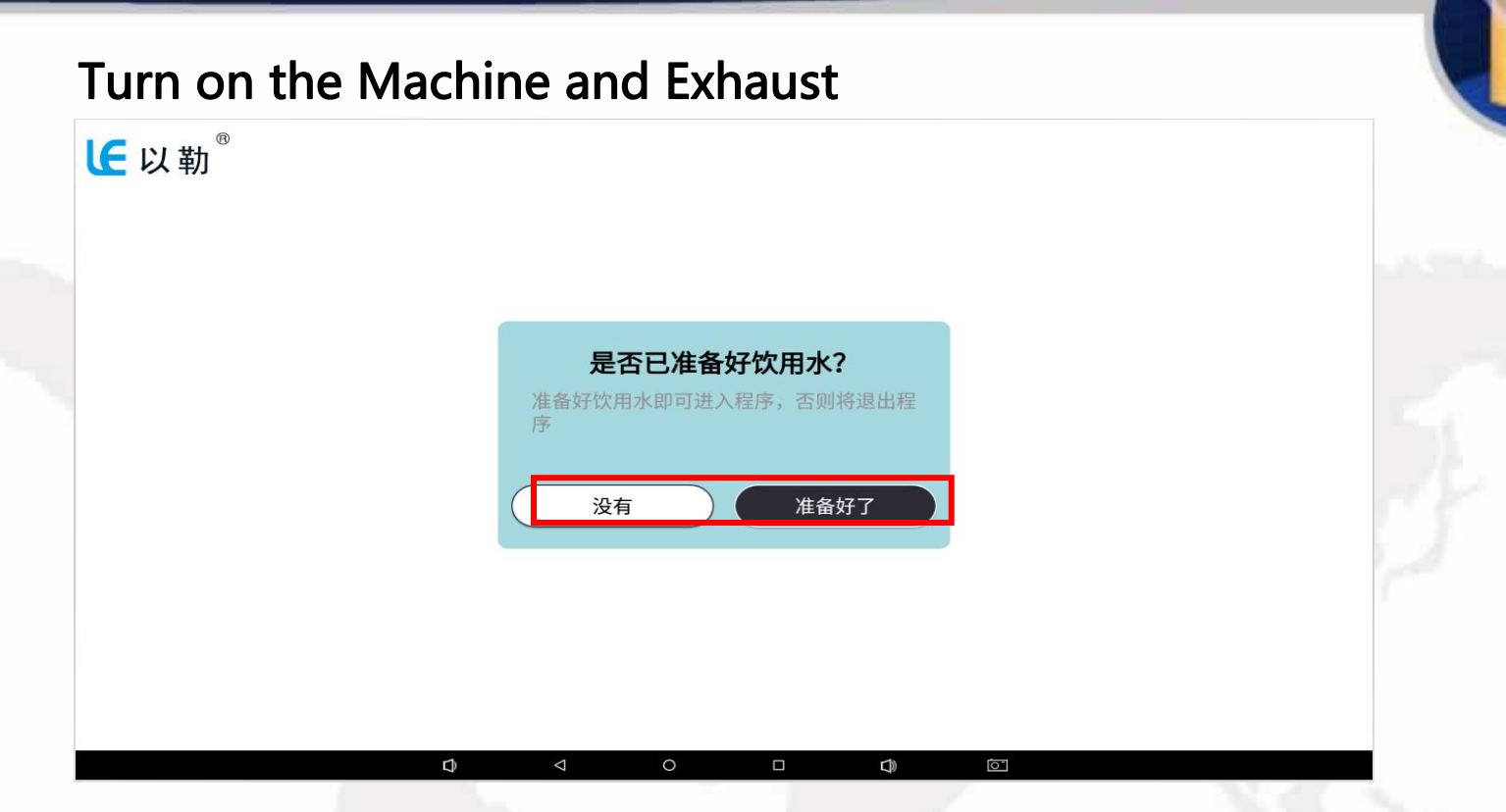

After the preparations are done, insert the power plug into the three-wire grounding socket, turn on the power switch on the back of the machine to turn on the machine, and the screen will enter the system startup interface. When the machine is turned on for the first time, it must be exhausted. After the machine is turned on, there will be a situation in which it is not necessary to exhaust. If the machine is turned on for the first time, you need to click here to exhaust the boiler, which is generally discharged to the normal position of the water outlet.

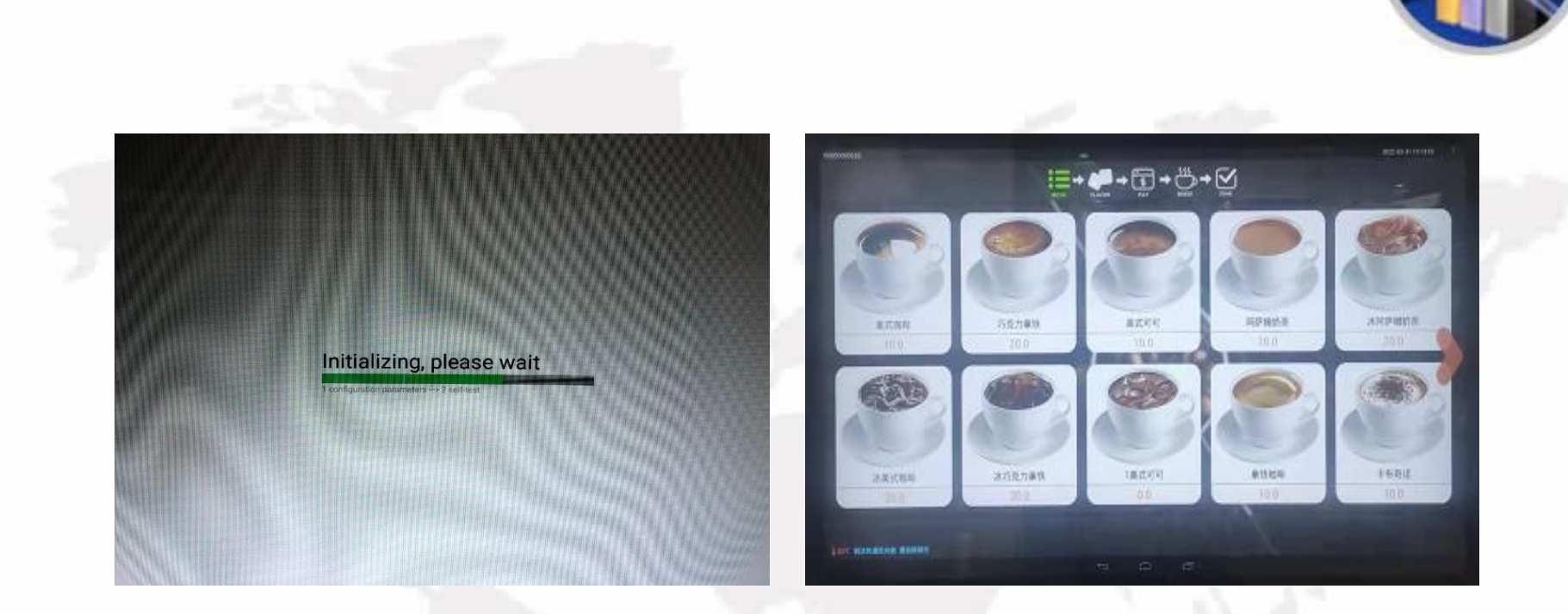

After all the air has been expelled, the launch page will appear and last about 5 seconds and will be ready for use. If it is connected to the internet, there will be a green icon resembling an unlocked lock at the top-left corner circled in red. Then the icon of network (Wi-Fi, 4G, 3G, etc.) will be shown accordingly at the top-right corner circled in blue.

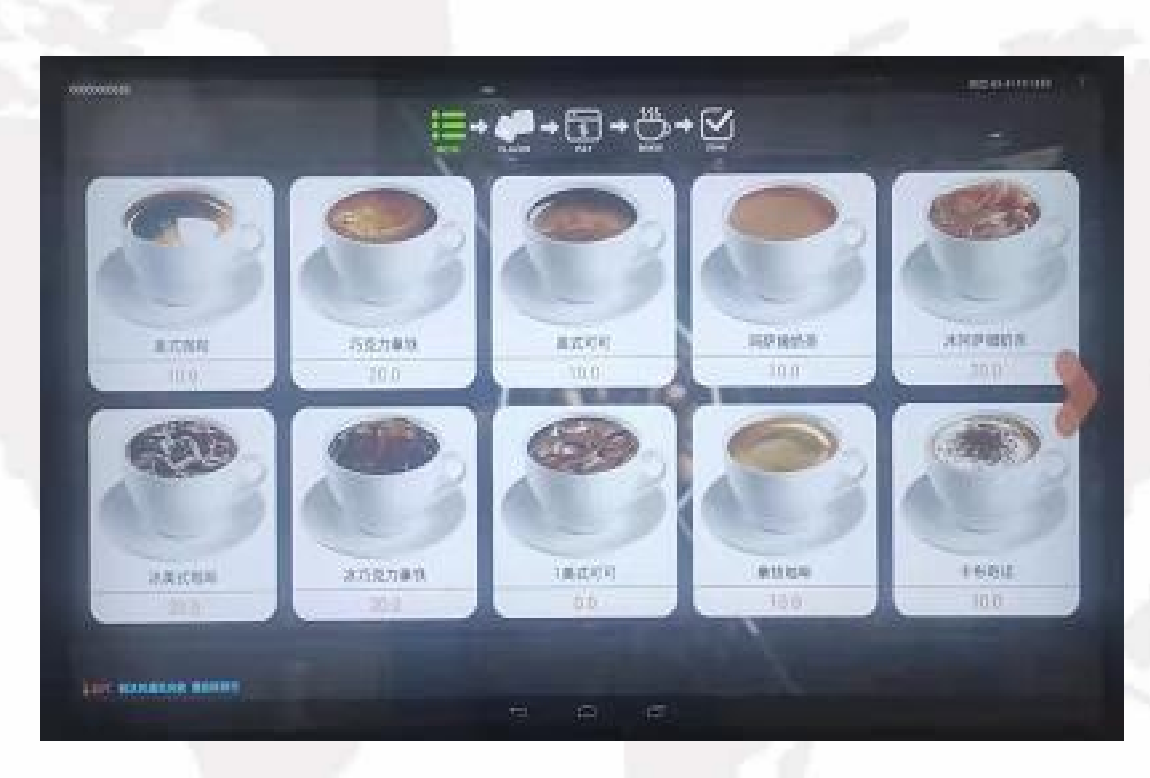

To make a purchase, select the drink you would like, and select the payment you prefer.

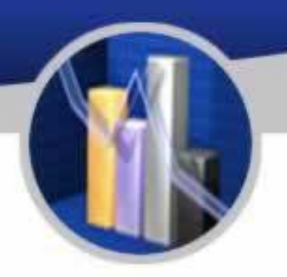

#### To Enter the Setting Interface

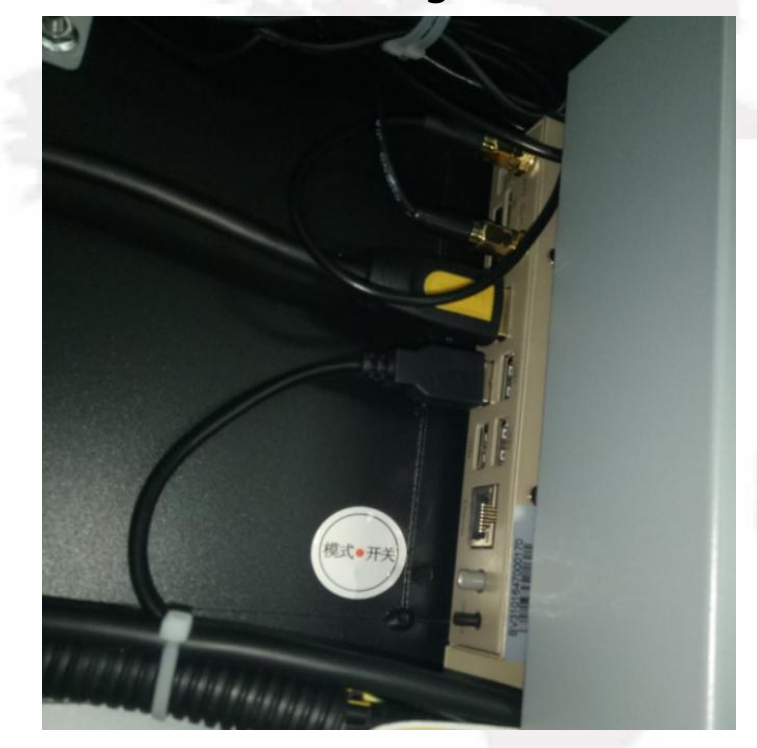

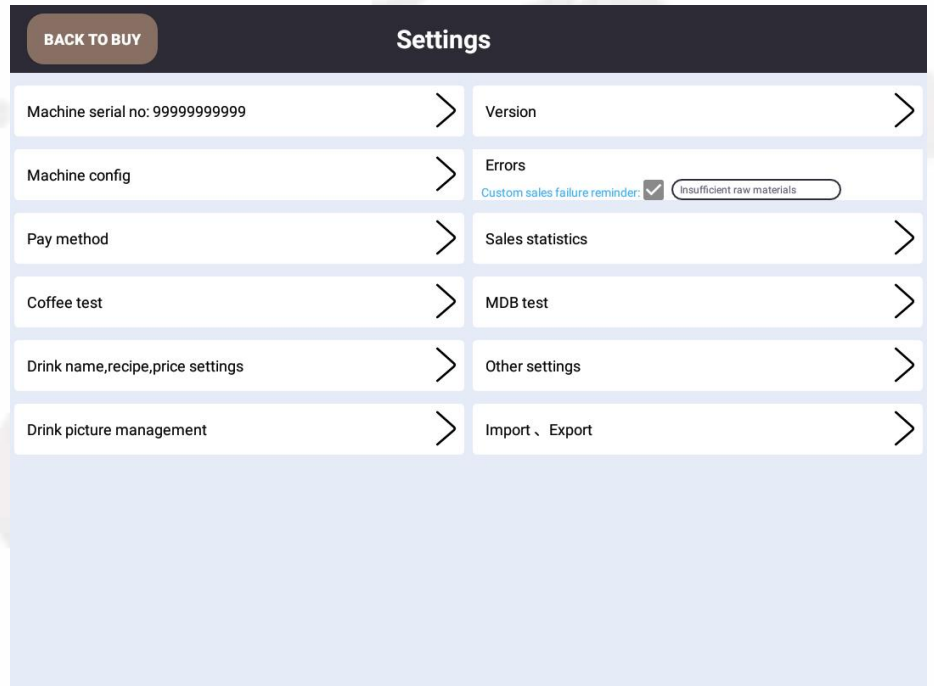

Machine in standby mode, open the front door of the machine, press and hold for 3 seconds the grey mode button on the industrial computer (MDB) until the setting menu appears.

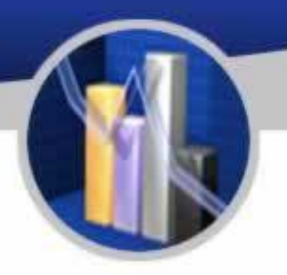

#### Machine serial no

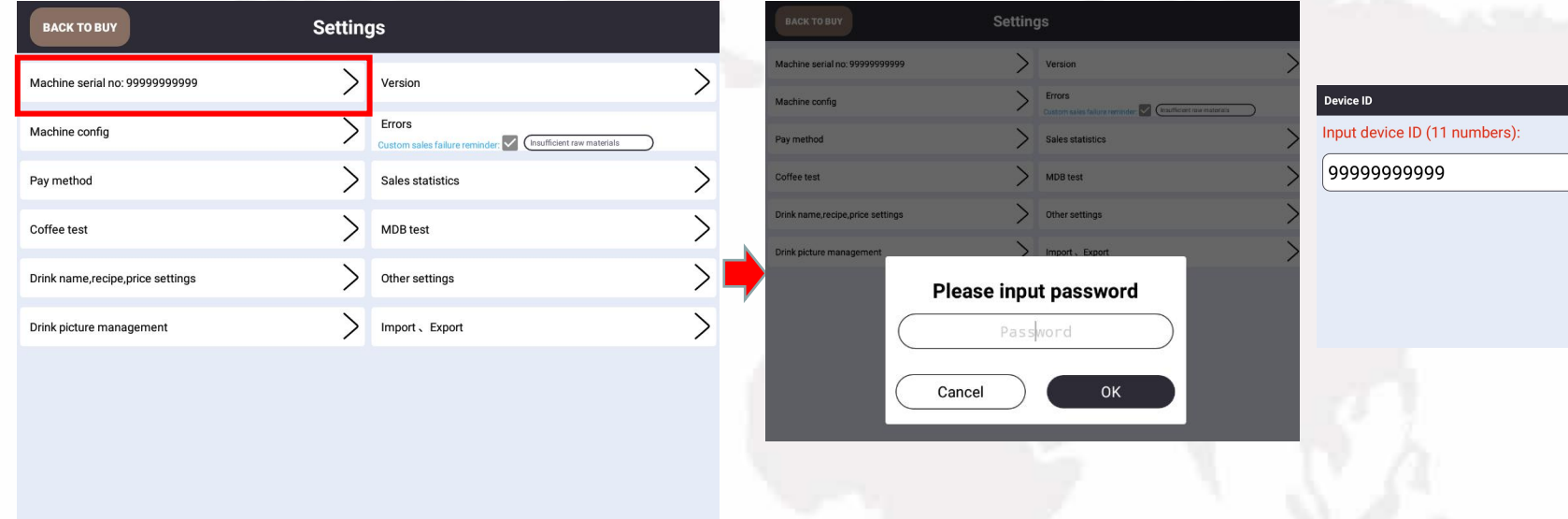

The device ID of the host computer is an unique identification number and is also an unique number for background operation. To check it, the password is 352356. Please contact administrator when need to change the password.

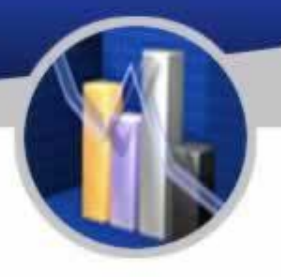

#### Machine config

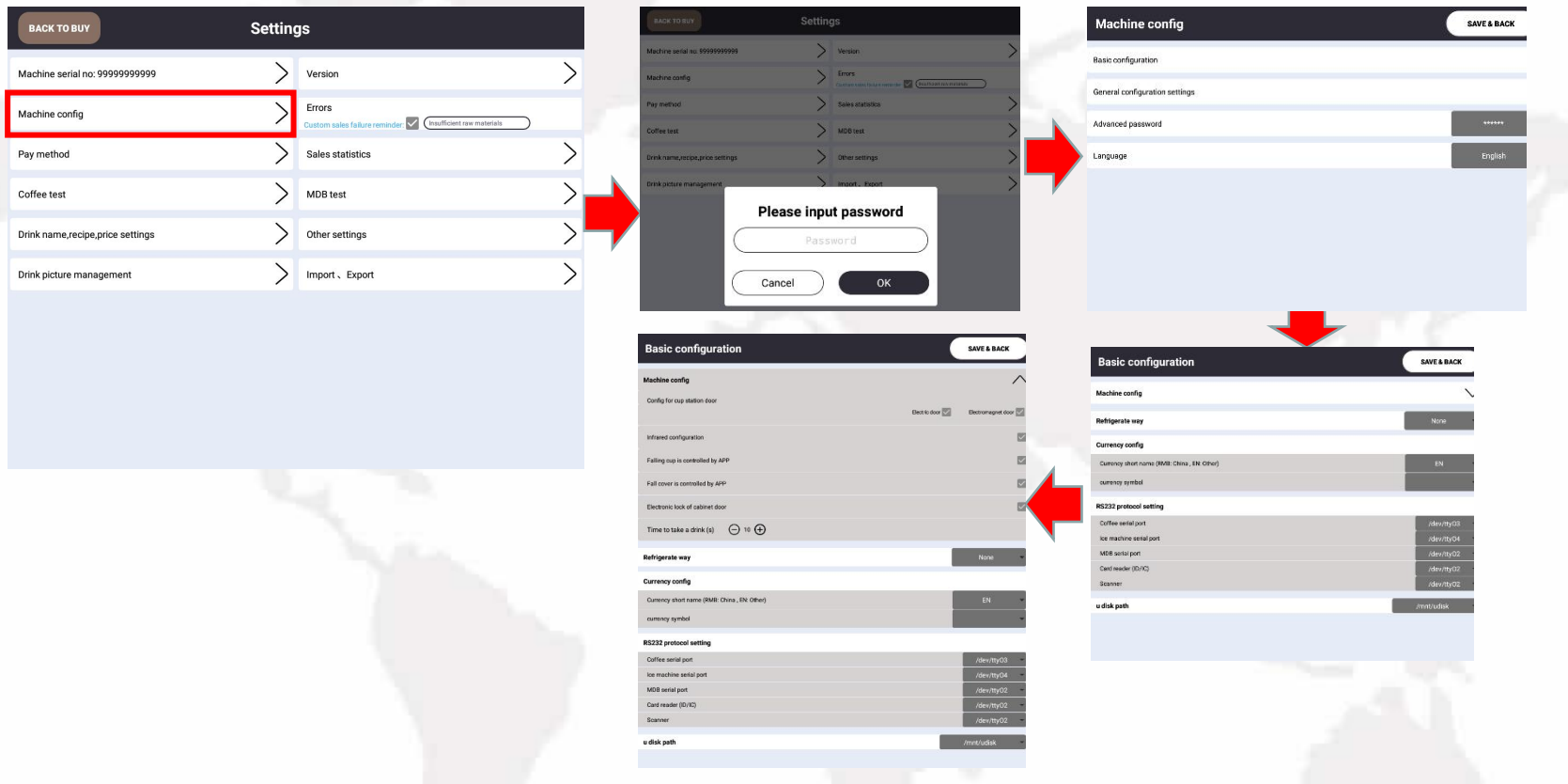

The information under this option is not to be changed. If there's a need, please contact the administrator first. (Password352356)

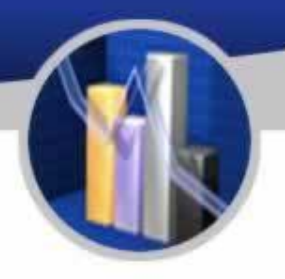

## Pay Method

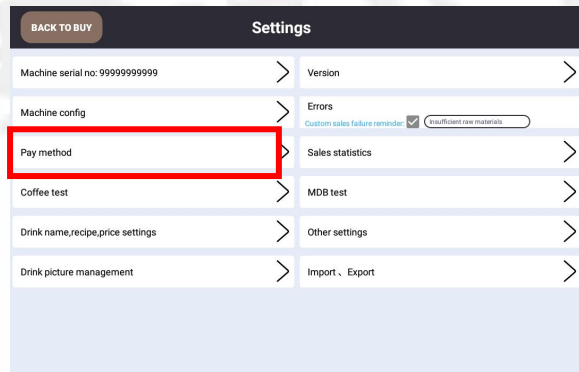

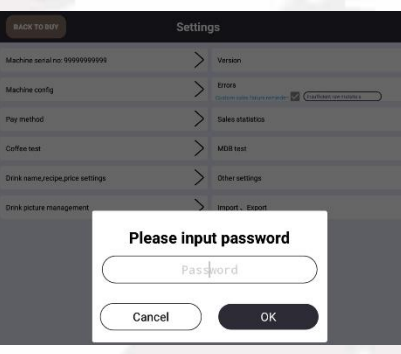

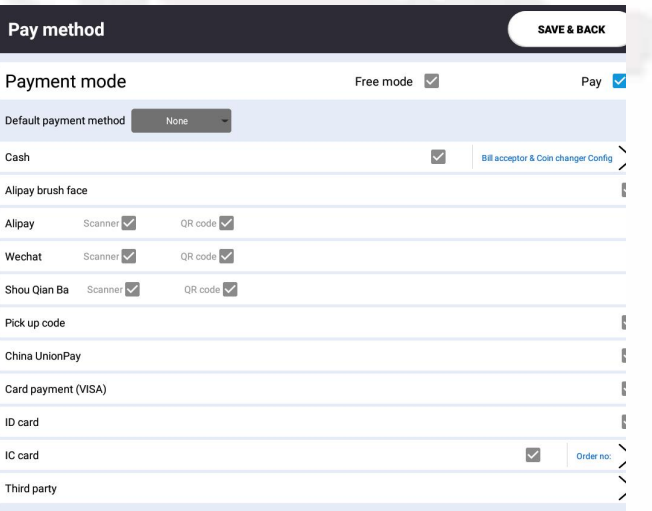

This option is for setting pay method. The default password is 352356. Please contact the administrator before changing it.

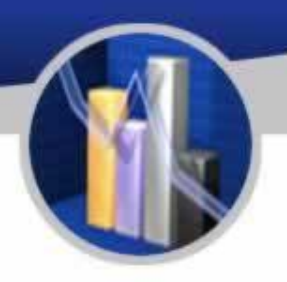

## Coffee Test

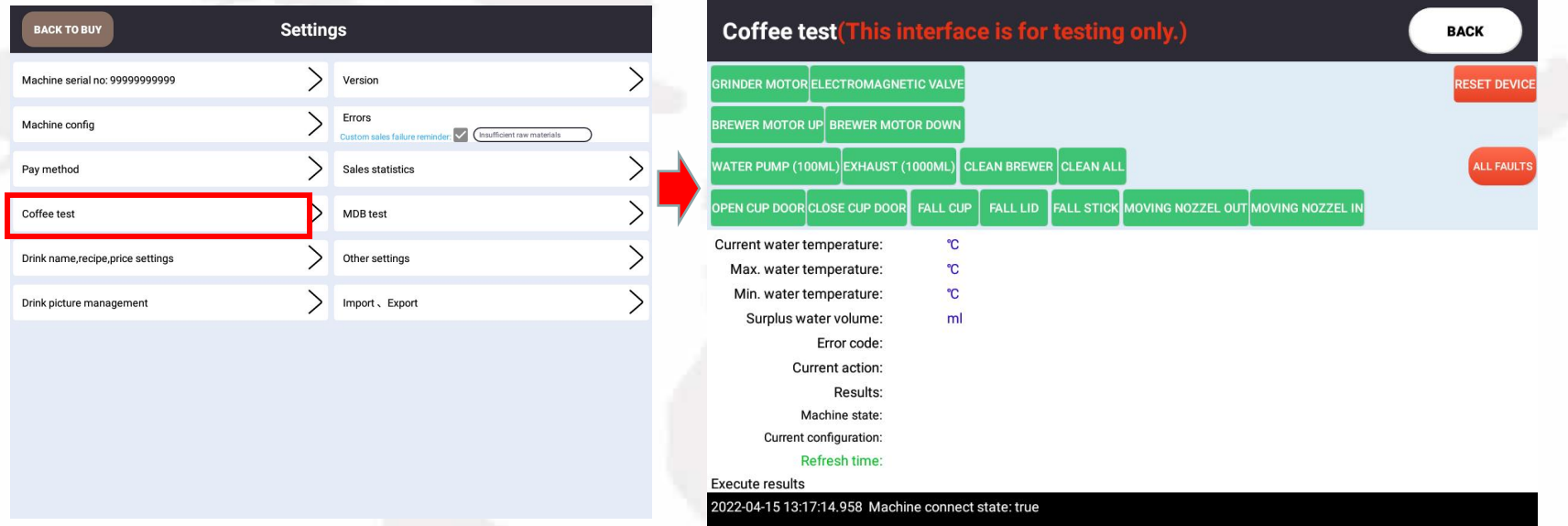

The test interface shows the condition and the test result of the machine. Frequently used information can been seen as to ventilation, cleaning system of grinding components,<br>cleaning system of mixing components, test of beverage, temperature of the boiler, current working condition, synchronization of parameter. Try not use any functions other than those mentioned above.

# Settings for Drink Name, Price and Recipe

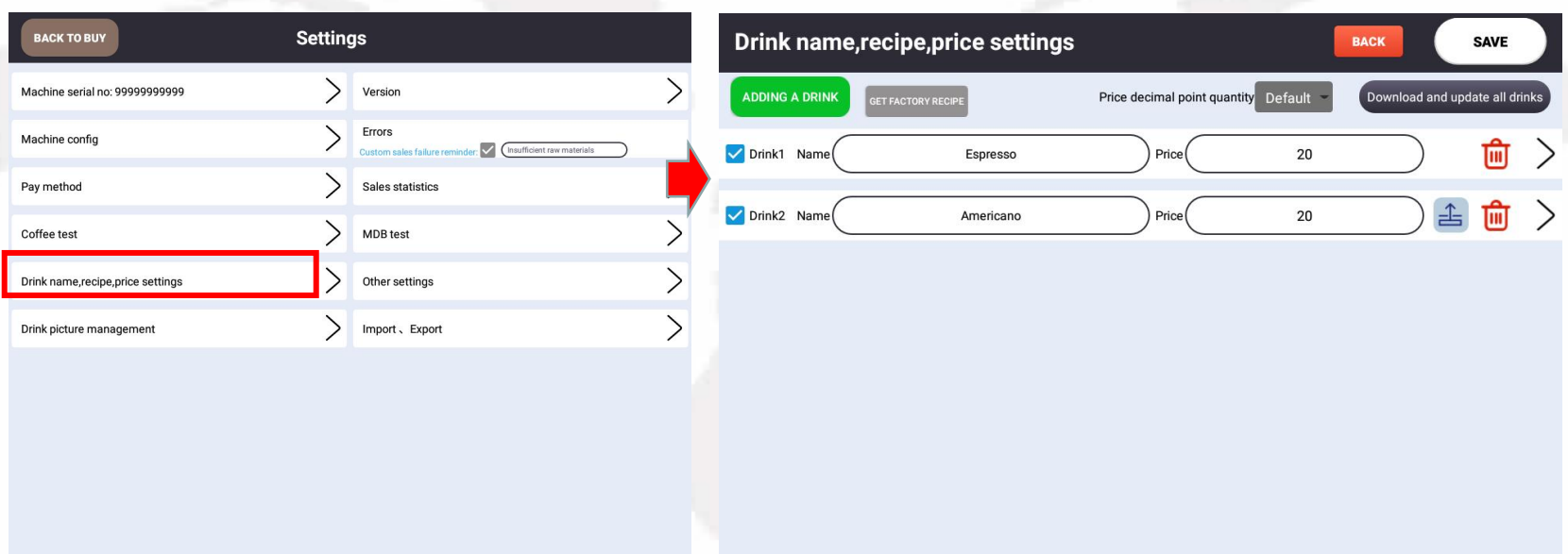

Enter the interface of drink name, recipe, price stting, which is for setting the product name, price, recipe and the number of selling goods.

The Number of Drinks:It needs to start at drink 1, and customer can set it by yourself.

Drink Name and Price: The drink name and price can be changed directly. Note that the cash price is at least 0.5 yuan or a multiple of 0.5, and Alipay and WeChat are at least 0.01 yuan.

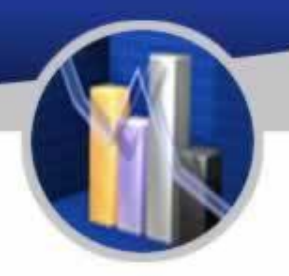

#### **Drink Picture Management**

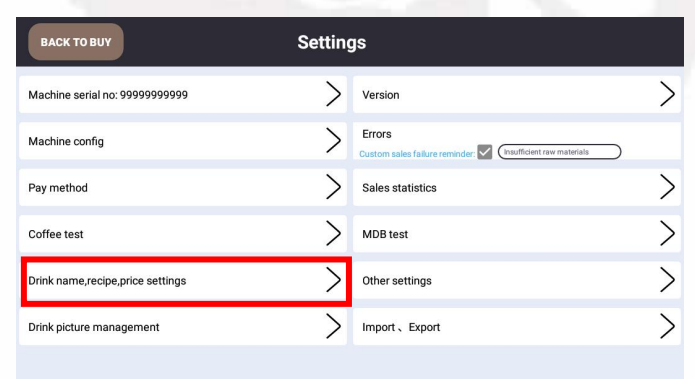

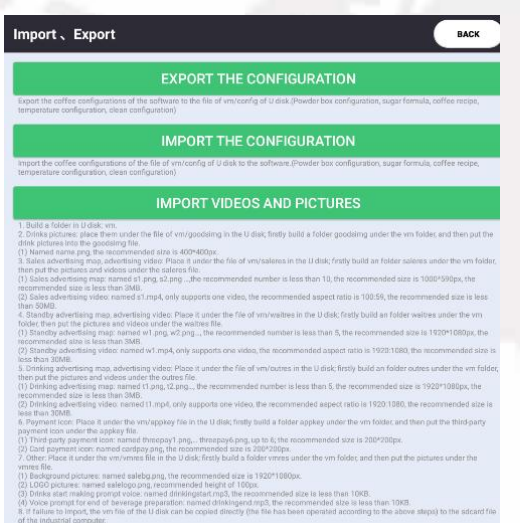

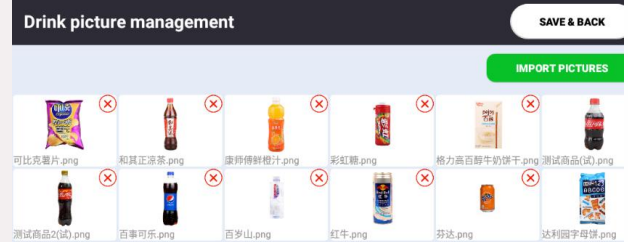

Before importing pictures, make pictures according to the requirements and put them into the U disk for import.

## Drink Picture Management

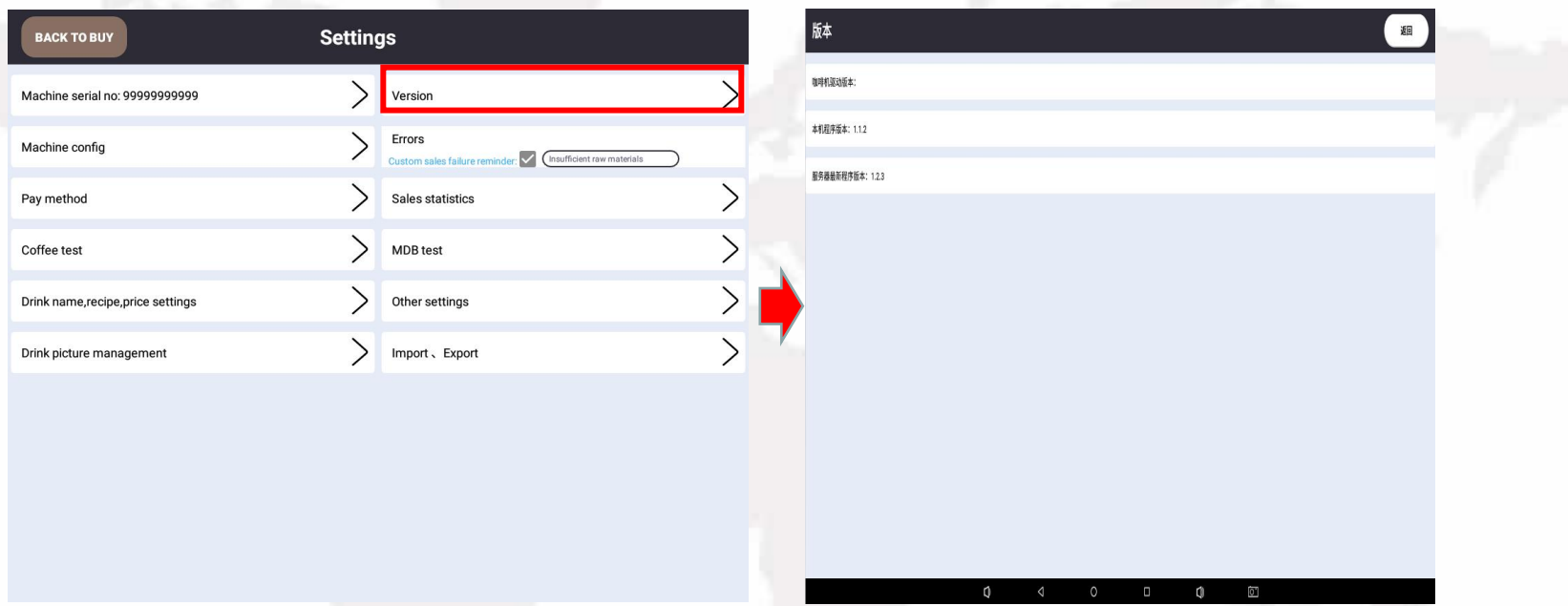

The company has been optimizing the software of this product and will release new versions from time to time. Customers can check the version update information here. If a new version appears, it is best to update it. If it is not updated, you need to ask the supplier.

#### Errors

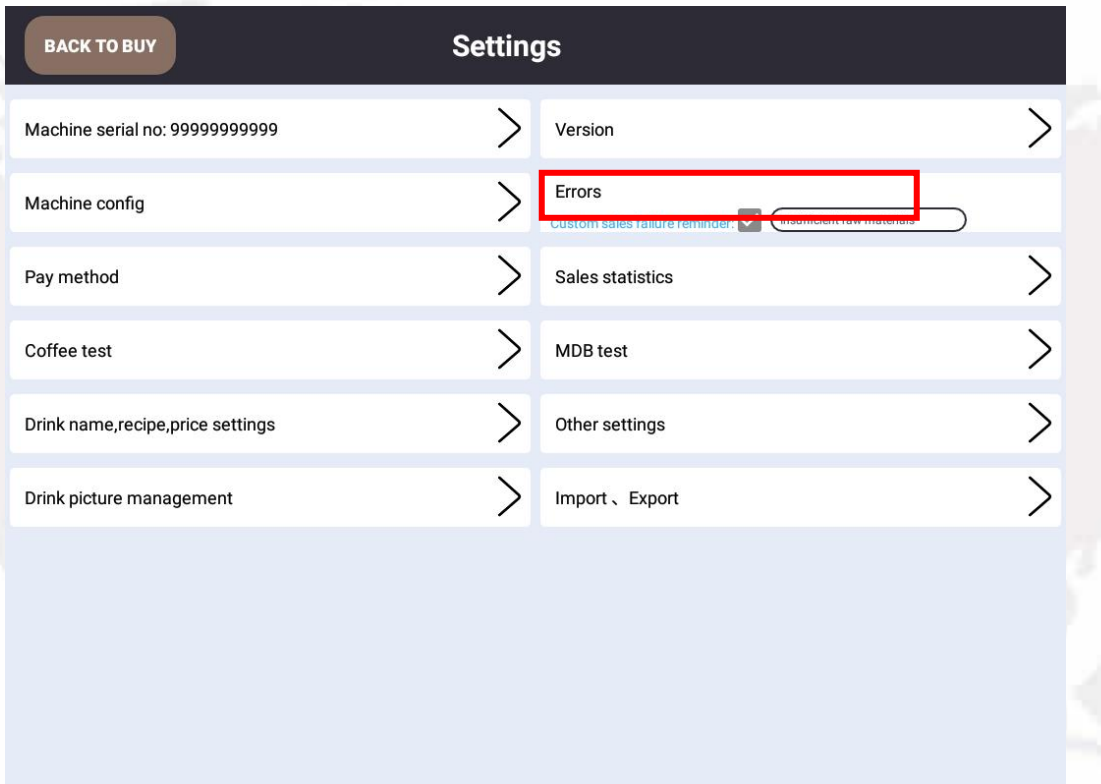

When there is a error with the machine, the errors will appear here. Generally, the errors will disappear after the machine is restarted. If you want to know the specific error, click Restart the device for specific errors.

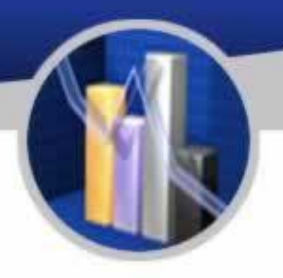

#### Sales Staistics

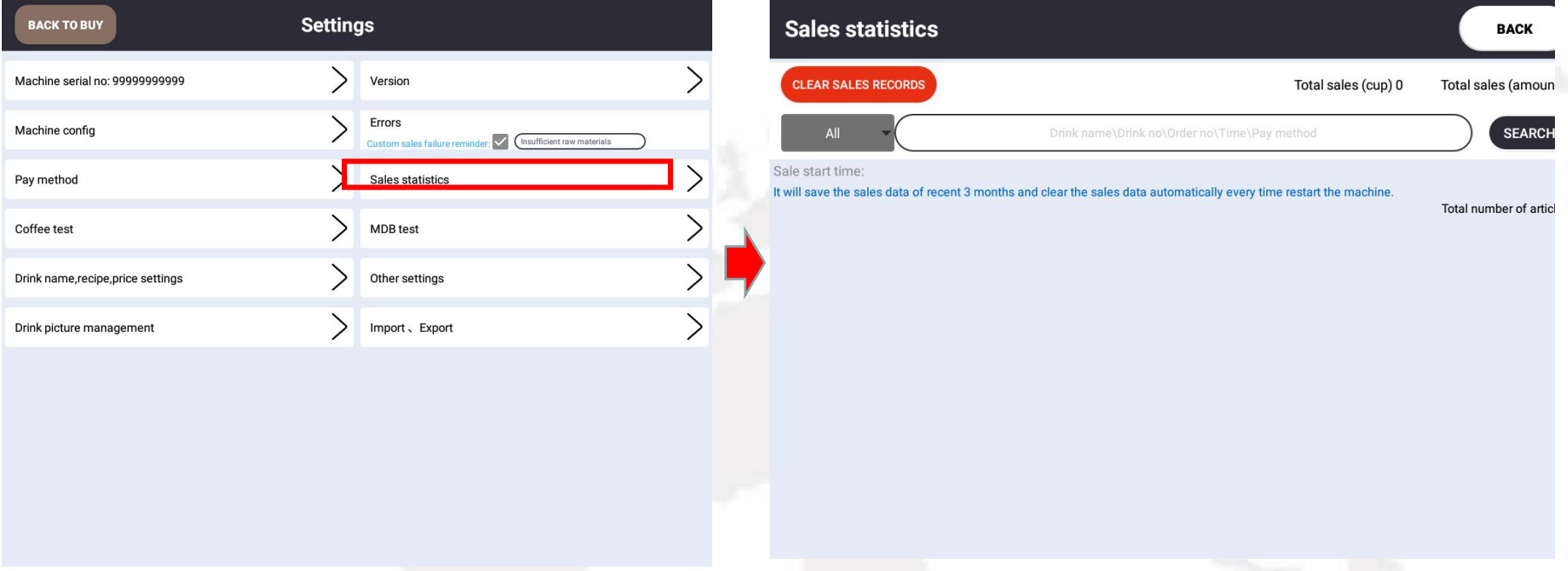

The interface provides the function of checking sales total sales, total sales amount and real-time transaction status. The sales data can be cleared. For daily or monthly sales, it can be viewed and exported in the background.

#### MDB Test

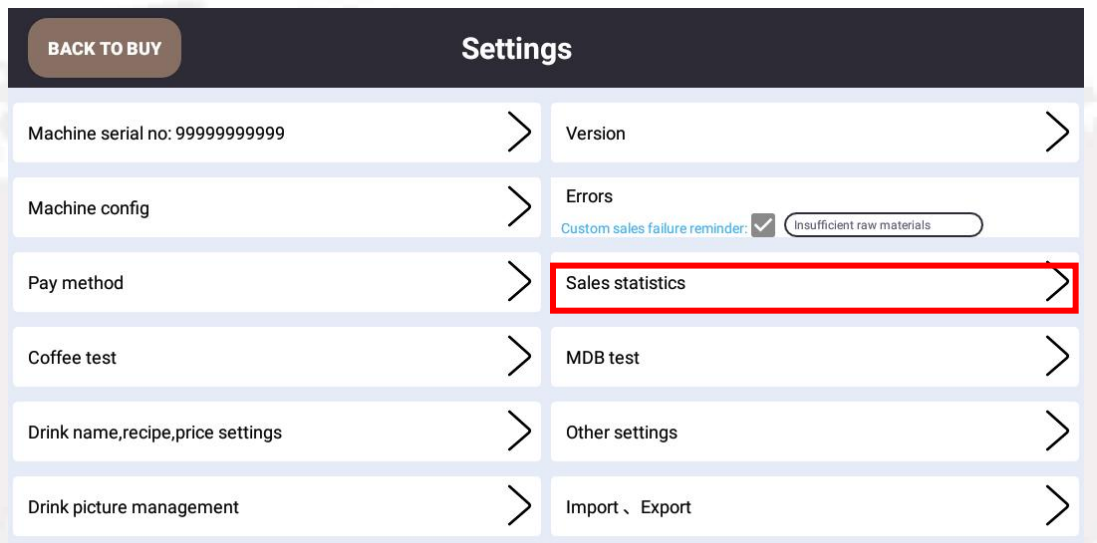

## Do not use this test.

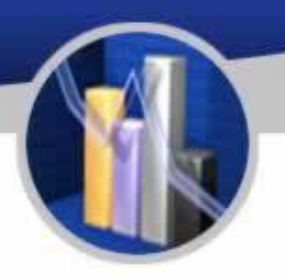

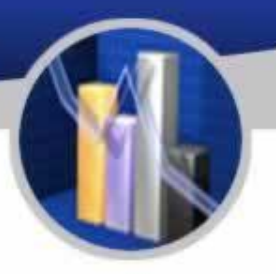

## Other Settings

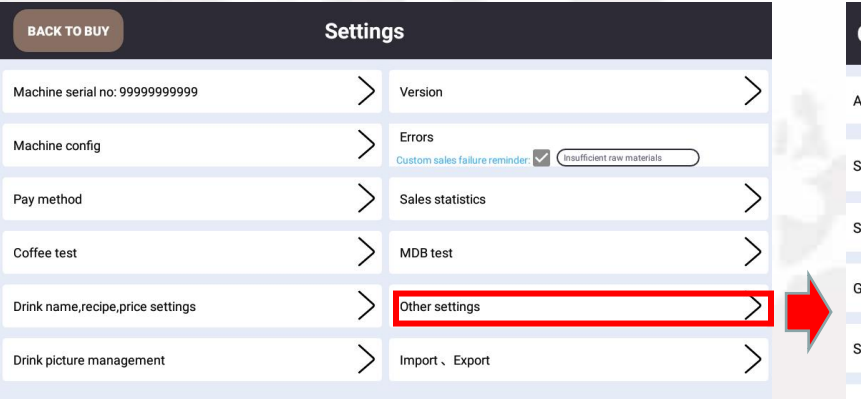

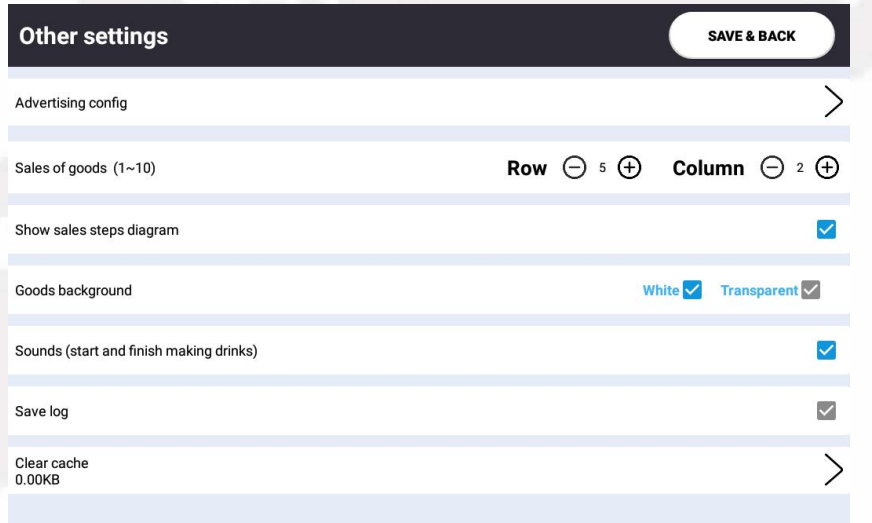

## This is the optional function for brocasting advertising
# Instruction for Use

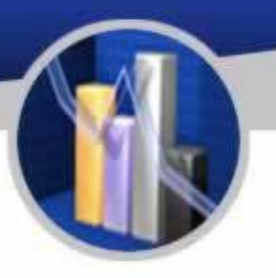

### Import, Ezzzxport

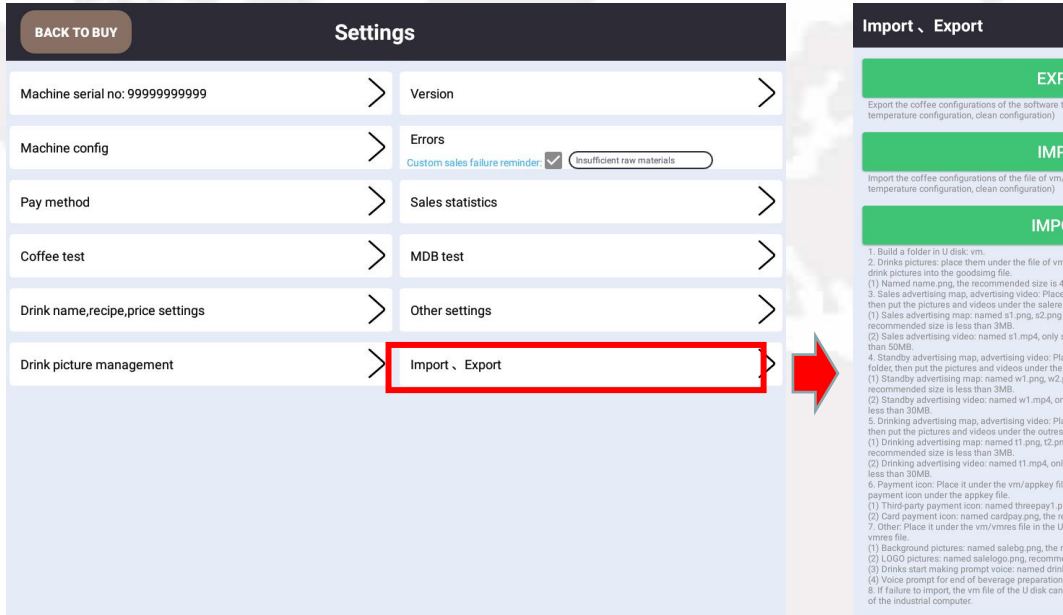

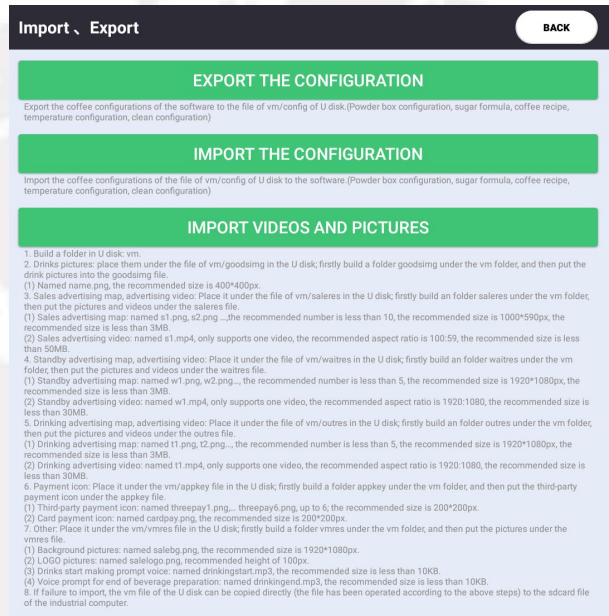

The interim video during brewing and pictures of screensaver, background and products can all be replaced with those imported via USB drive according the related instruction.

# How to Connect to the Internet

### Installation of SIM Card

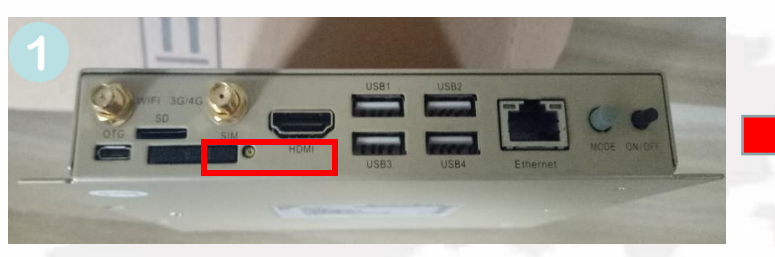

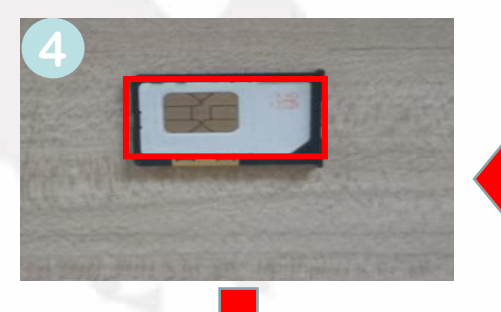

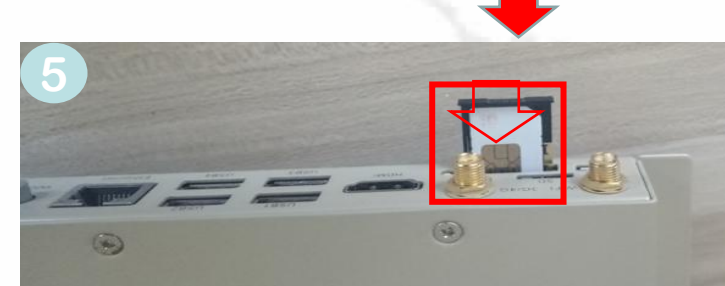

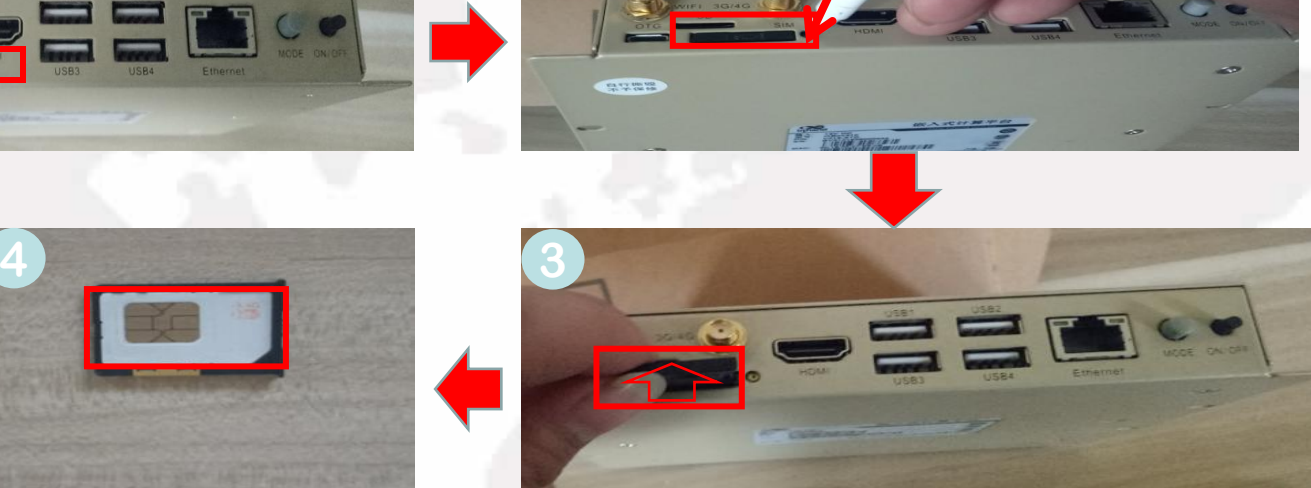

**2**

### Power off the machine first

- 1. Remove the antenna and find the SIM slot as shown in the picture.
- 2. Stick into the hole painted in yellow beside the slot using a thin object.
- 3. Pull out the SIM tray.
- 4. Place a SIM card into the tray.
- 5. Insert the tray into the industrial computer, install the antenna and power on the computer.

# To Connect to the Internet

**1**

### Wi-Fi Connection

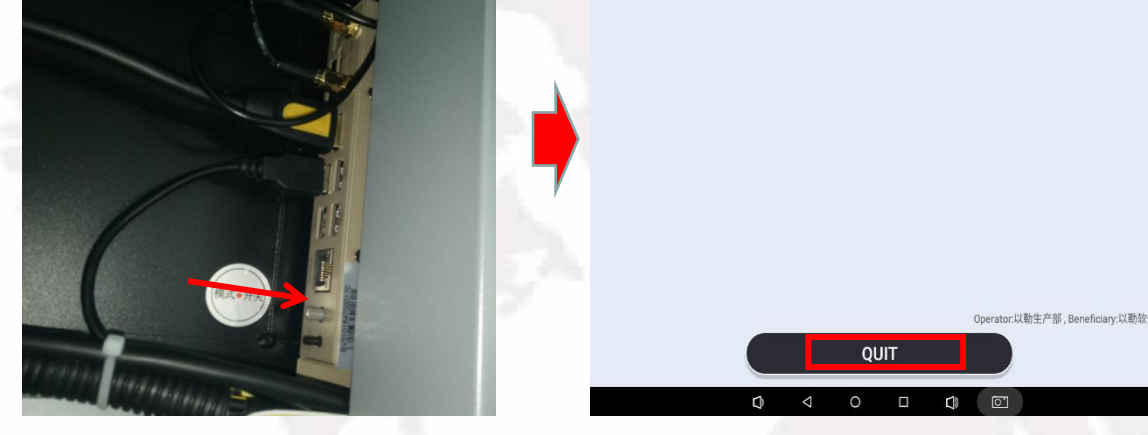

- 1. As the machine is in motion, push the mode button.
- 2. Exit the settings page.
- 3. Now the screen shows the system interface. Click the settings button.
- 4. In wireless network section, switch on Wi-Fi. The computer is searching for Wi-Fi nearby, click and join a Wi-Fi available.

Notes: the account and password of the Wi-Fi to be joined should be known first.

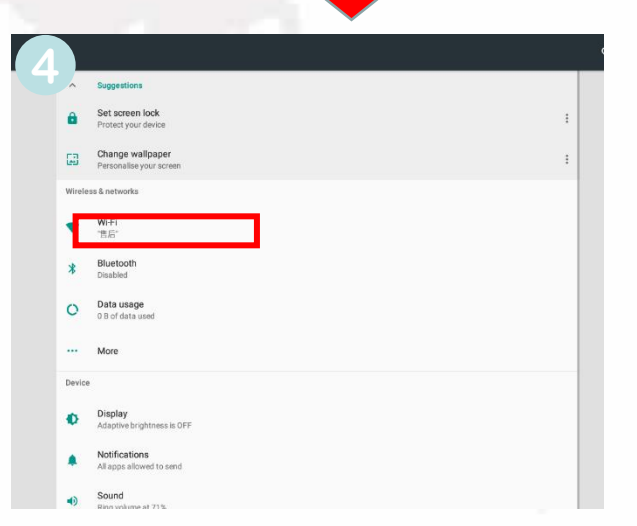

 $\boxed{\circ}$ 

 $\mathbf{B}$ 

**3**

**PO** 

# **Recipes Recipes**

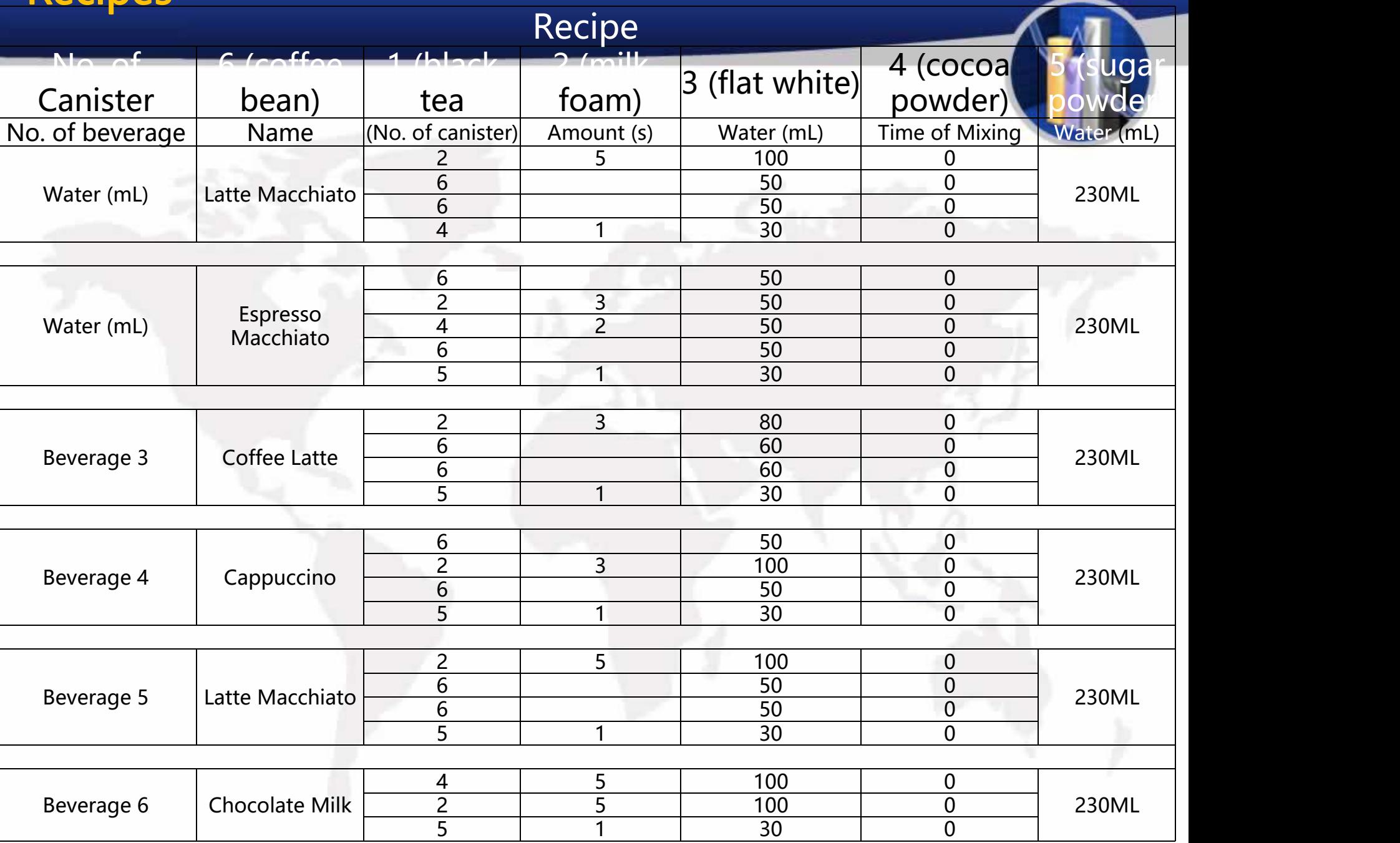

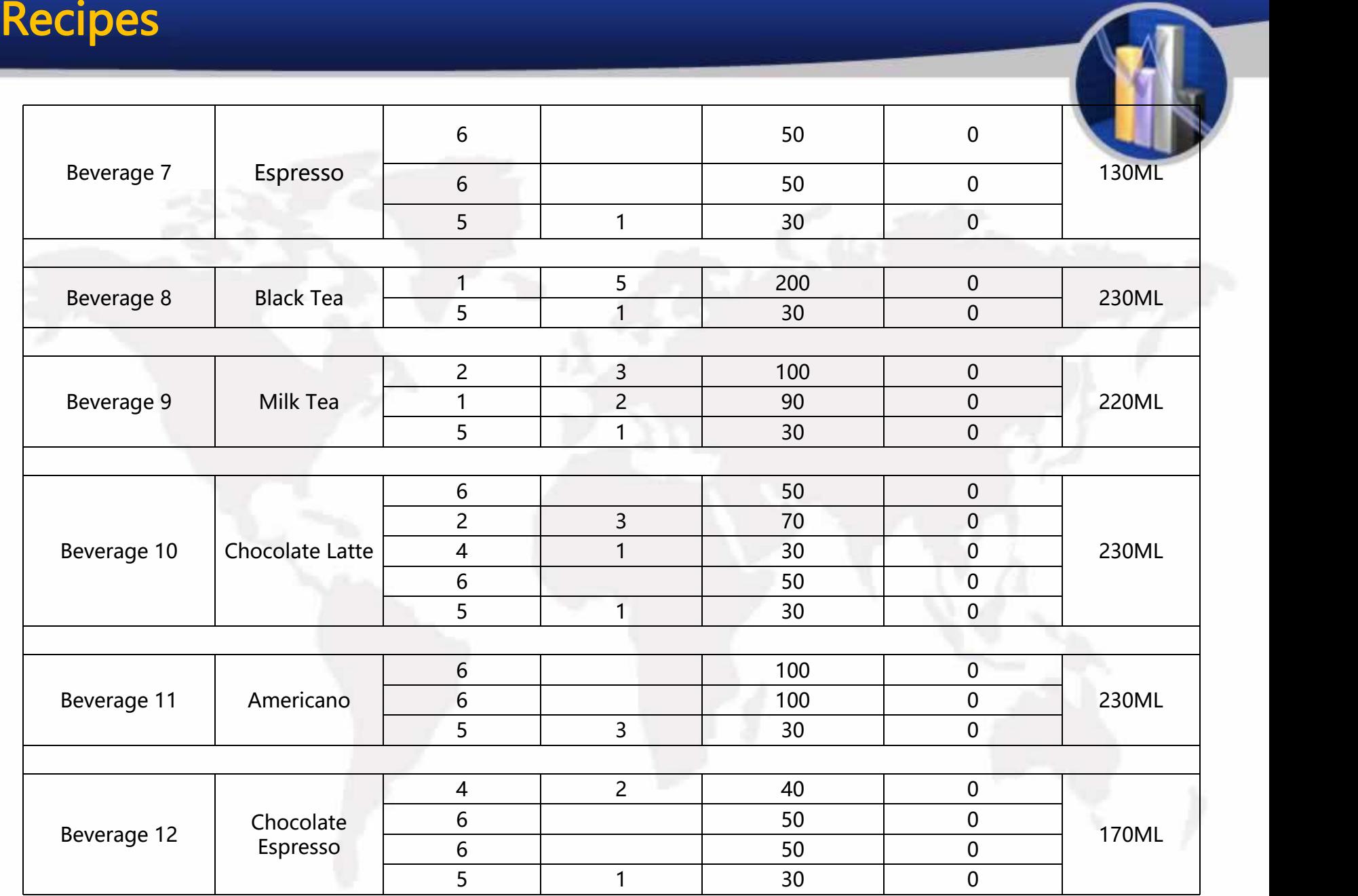

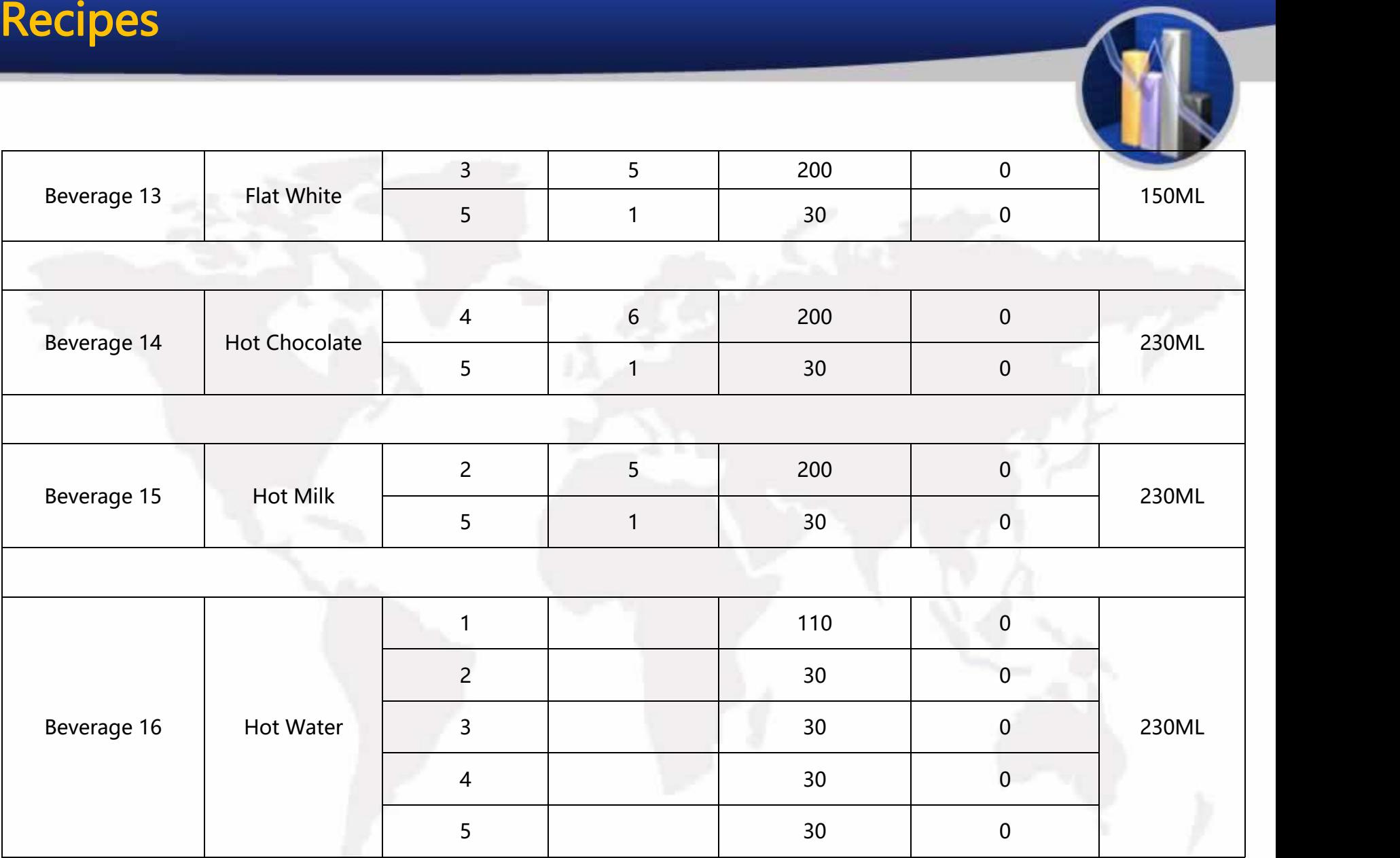

### 1. Homepage of Background Operation:

http://ylvm.levending.net/ylvm/login.jsp;jsessionid=0F07D10F775D18C267990BC4AB8F8888

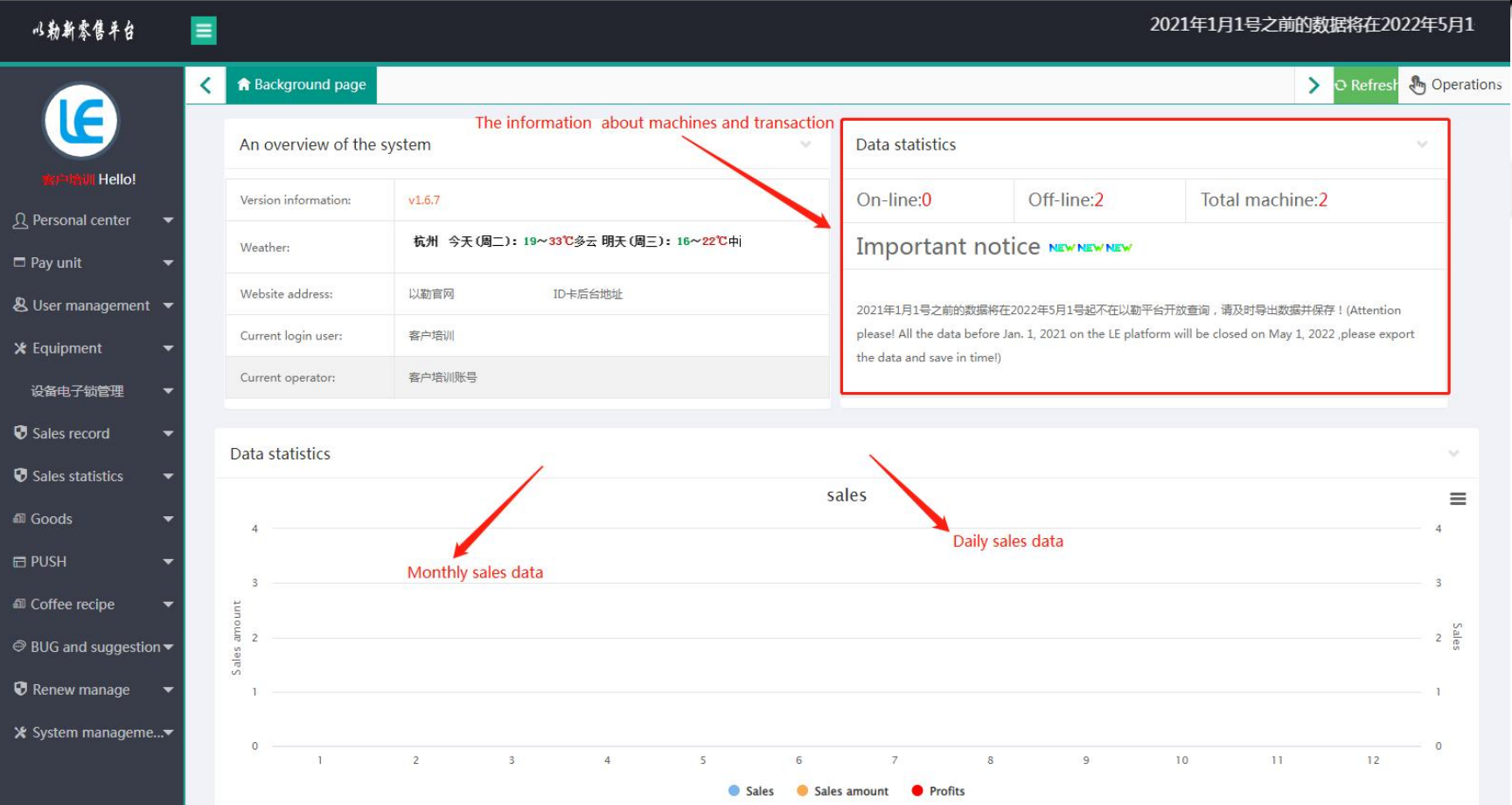

### 2.Personal Center

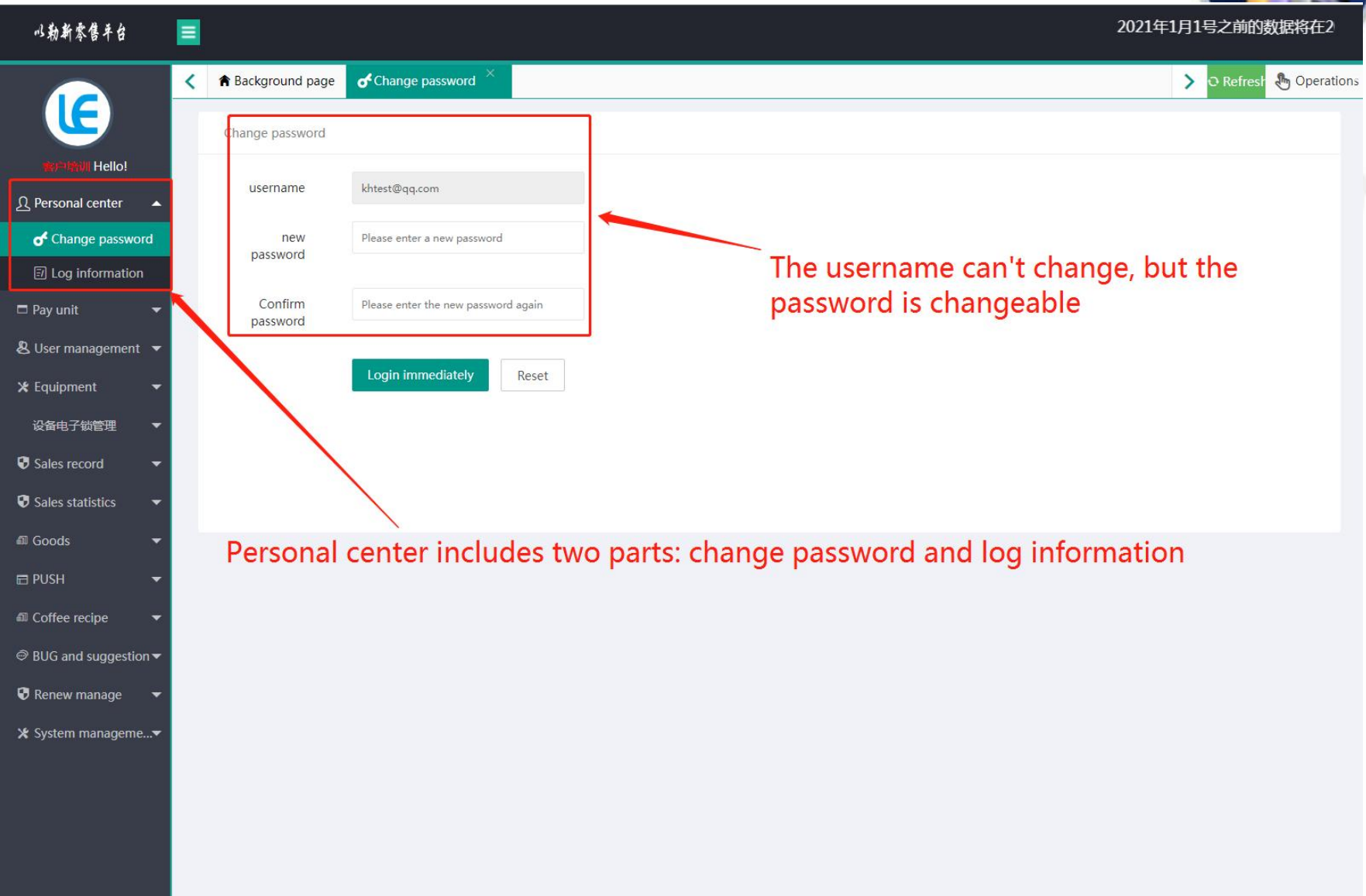

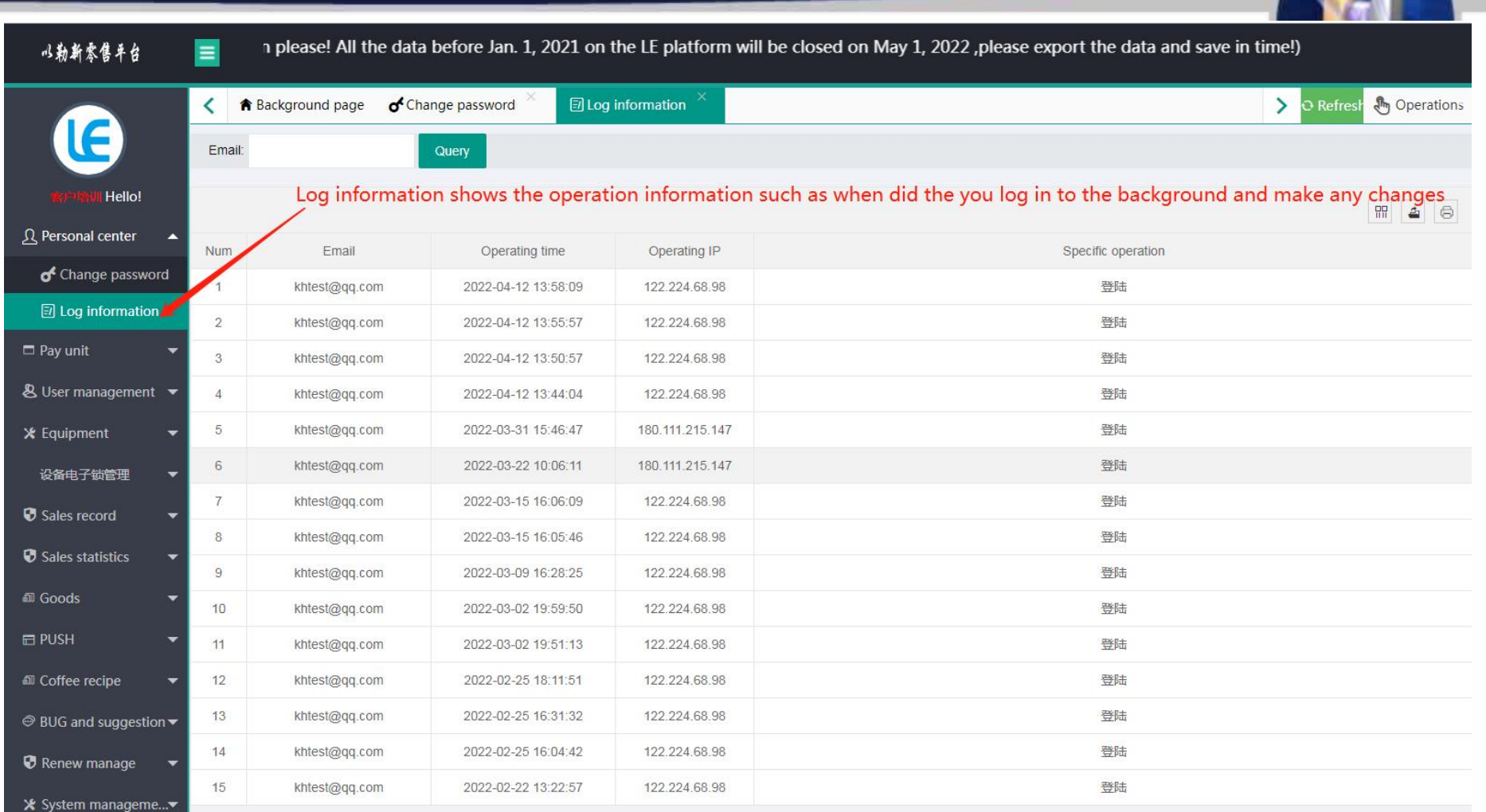

### 3.Pay Unit

以勒斯索售车台

2021年1月1号之前的数据将在2022年5月1号起不在以勒平台开放查询,请及时导出数据并保存!(Attention please! All the data before Jan. 1, 2021 c

![](_page_45_Picture_16.jpeg)

![](_page_46_Picture_4.jpeg)

![](_page_47_Picture_4.jpeg)

![](_page_48_Picture_4.jpeg)

![](_page_49_Picture_4.jpeg)

![](_page_50_Picture_4.jpeg)

![](_page_51_Picture_4.jpeg)

### 4.User Management

![](_page_52_Figure_2.jpeg)

Jan. 1, 2021 on the LE platform will be closed on May 1, 2022 , please export the data and save in time!) 以勒斯索售平台  $\equiv$ ↑ Background page **& Operator list**  $\beta$  User List *Pm* Operations ≺  $\rightarrow$ P Refres User name: Email: Increase Mobile phone: Operator number: Query **Hello!**  $\boxtimes$   $\times$ **Q** Personal center **Add User** 盟  $\triangle$ 6  $\Box$  Pay unit User name Please enter user name Num Delete  $G.$ Operator nu. Operator name & User management < **Delete** W. 11576 **LE-VENDING**  $\overline{1}$ Email Please enter email & Operator list  $\overline{2}$ Delete  $W_{\cdots}$ 10013 客户培训账号 **A** User List Mobile Please enter mobile phone 3 **Delete** Man 10732 上海鱼和水 phone **\*** Equipment  $\overline{4}$ Delete Man 10643 JaneChen Gender  $\odot$  Man O Woman 3, Enter information about the Delete 设备电子锁管理 5 **user** 客户培训账号 ٠  $\sqrt{6}$ Delete Man 10013 客户培训账号 Sales record Permissions Please select a to choose **Delete** 客户培训账号  $\overline{7}$ Man 10013 Sales statistics Delete 8 Man 10013 客户培训账号 Operator Please select a **Ell** Goods Delete  $\overline{9}$ 10013 Man 客户培训账号 **E PUSH** Please enter user description Describe Delete 10 Man 10013 客户培训账号 **III** Coffee recipe **Delete**  $11$ Man 10013 客户培训账号  $\circledcirc$  BUG and suggestion  $\blacktriangleright$  $12$ **Delete** Man 10013 客户培训账号 Login immediately Reset Delete 13  $W_{\cdots}$ 10013 客户培训账号 *O* Renew manage  $14$ **Delete** Man 10013 客户培训账号 X System manageme...▼ 4, Click "Login immediately 15 **Delete** Man 杭州以勒A 10014

![](_page_54_Picture_4.jpeg)

![](_page_55_Picture_8.jpeg)

![](_page_56_Picture_4.jpeg)

![](_page_57_Picture_4.jpeg)

![](_page_58_Picture_8.jpeg)

![](_page_59_Picture_7.jpeg)

### 5.Equipment

![](_page_60_Picture_8.jpeg)

![](_page_61_Picture_4.jpeg)

![](_page_62_Picture_1.jpeg)

### 6.Sales Record

![](_page_63_Picture_10.jpeg)

![](_page_64_Picture_1.jpeg)

![](_page_65_Picture_4.jpeg)

\* System manageme...▼

![](_page_66_Picture_7.jpeg)

### Installation of Operating System

![](_page_67_Figure_1.jpeg)

Second Step: (Installat Software)

### Copy the installtion package to the U disk and then insert the U disk into the USB port of the industrial computer.

Insert the U disk with the program into the USB port and open the file management

Click the [File Management] application in the application, click the selection column "/mnt/sdcard" in the second row of the "File Management", and after the columns are expanded, select "mnt"; or directly click the selection column "/mnt/sdcard" "Up" arrow to return to "mnt".

Then click "udisk" or "usbdisk\_1.1.1" to install the software in turn.

1.Install the "push software" vmpush Vxxx.apk, click Finish when the installation is complete, please click this button] button to exit the program.

3.Install the "main program" vmself \_V xxx.apk, [Open] the program.

### Third step: hide bottom navigation bar

hide bottom navigation bar: In the [Settings] function, [Display] [Full Screen Display] √, the screen will restart after the prompt "The device needs to be restarted for the setting to take effect" after selecting "OK".

Fourth step: Other

1.Show or hide the function bar

Display function bar: In the [Settings] function, [Display][Full screen display] √Remove it, and the screen will restart after the prompt "Restart the device for the setting to take effect" and select "OK".

Hide the function bar: [Display][Full screen display]  $\sqrt{ }$  in the [Settings] function, it prompts "The device needs to be restarted for the settings to take effect", and the screen restarts after selecting "OK".

# Common Issues and Solutions

![](_page_69_Picture_556.jpeg)

# Common Issues and Solutions

![](_page_70_Picture_700.jpeg)

# Common Issues and Solutions

![](_page_71_Picture_672.jpeg)
## Common Issues and Solutions

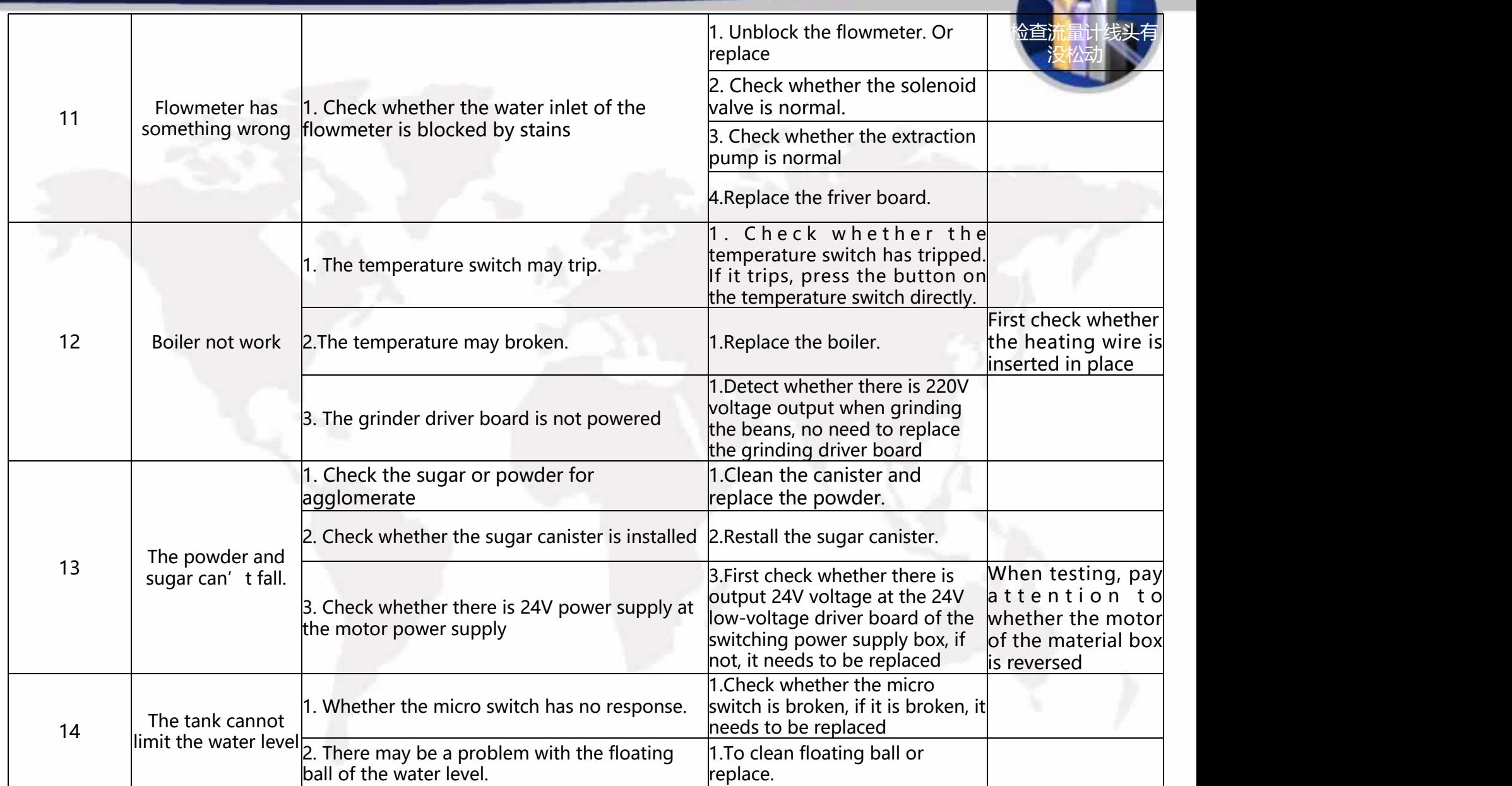

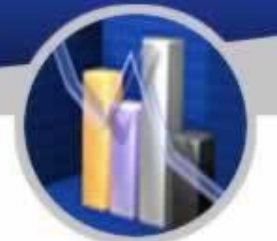

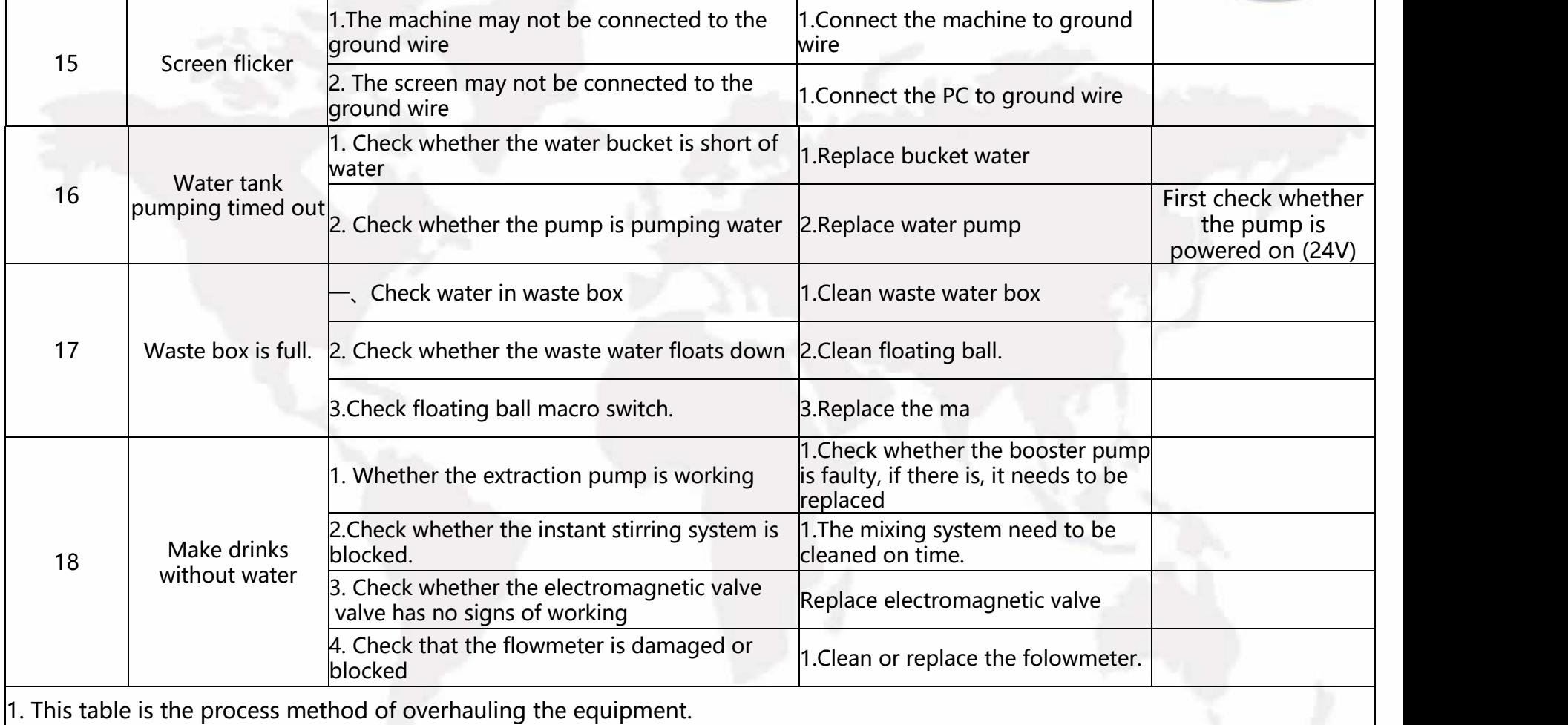

2. The content of this table will be continuously updated.

### The Instruction of the Multimeter

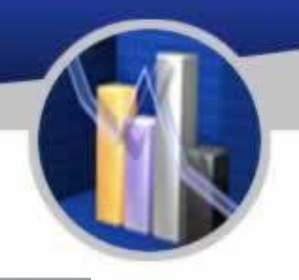

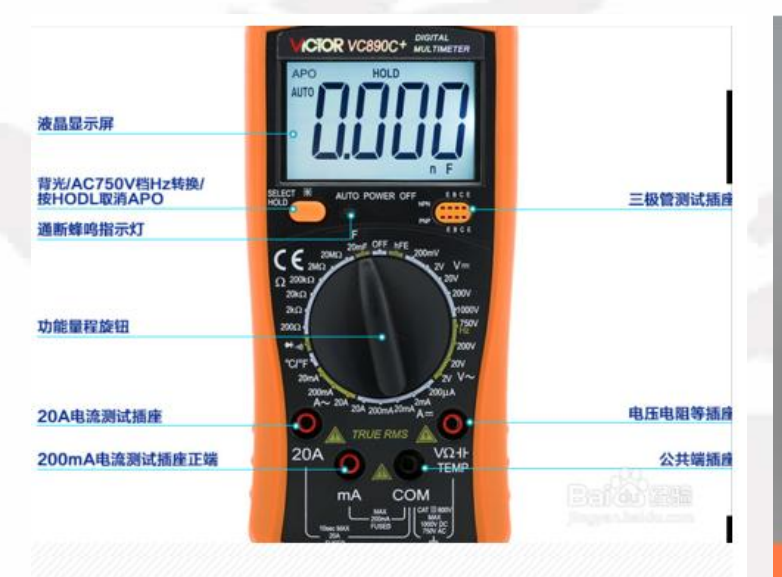

the commonly used function buttons are

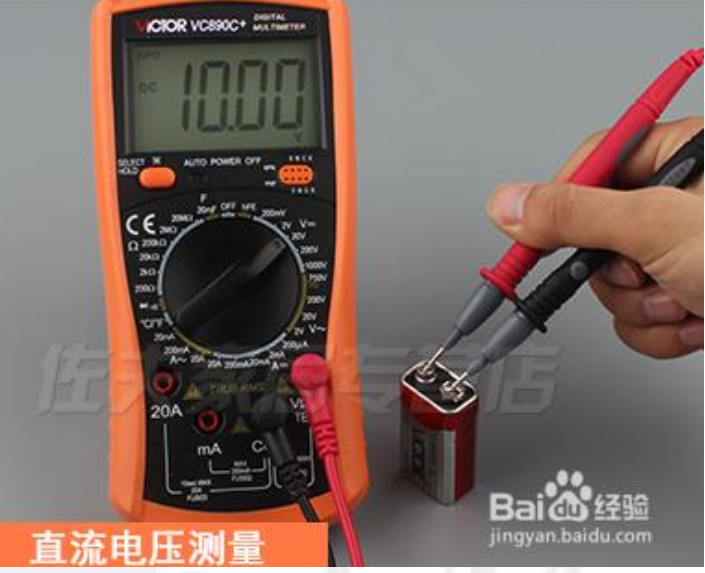

High-precision digital multimeter vc890d, To measure the DC voltage, first set the gear to High-precision digital multimeter vc890d,<br>the commonly used function buttons are  $\bigcup_{p=1}^{\infty}$  DC 200v, insert the red test lead into the v $\Omega$ <br>as follows. DC 200v, insert the red test lead into the vΩ and temp jacks, and the black test lead into the com jack, and start measuring the 9v battery voltage. The red test lead is connected to the positive electrode, and the black test lead is connected to the negative electrode. The measurement result is about 10v, indicating that the battery is good.

#### The Instruction of the Multimeter

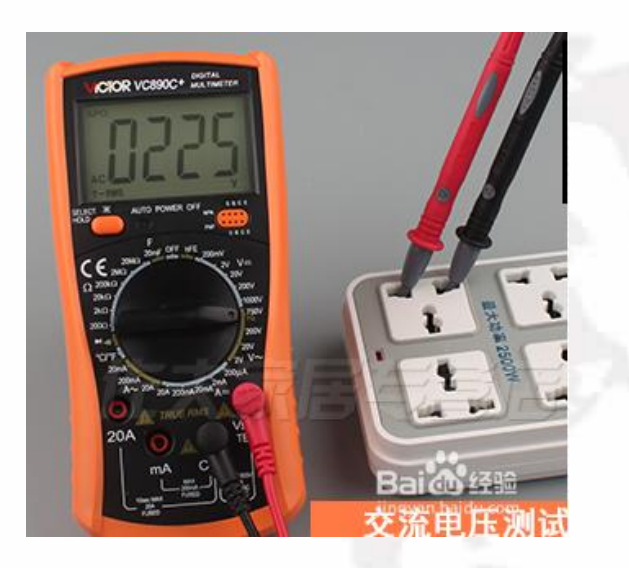

To measure the AC voltage, first set the gear to AC 750v, insert the red test lead into the vΩ and temp jacks, and the black test lead into the com jack, and start measuring the AC voltage, which is normally around 220v.

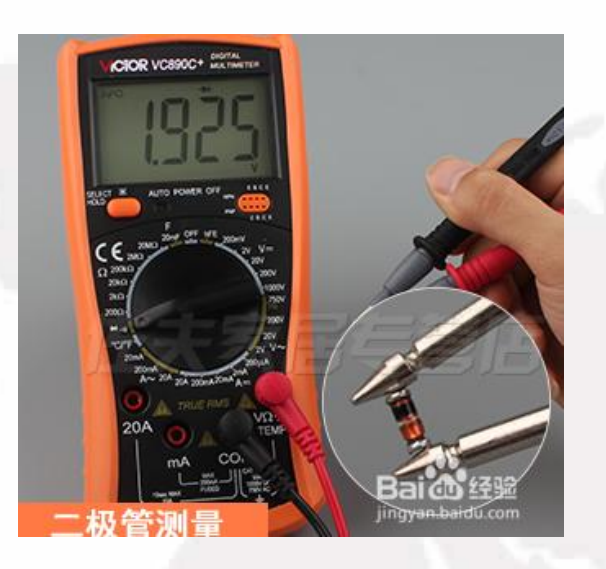

For diode measurement, first set the gear to the diode and on-off gears, insert the red test lead into the vΩ and temp jacks, and the black test lead into the com jack. If the screen shows that the buzzer matches, press select to switch. key, the diode symbol is displayed on the screen, and the diode can be measured

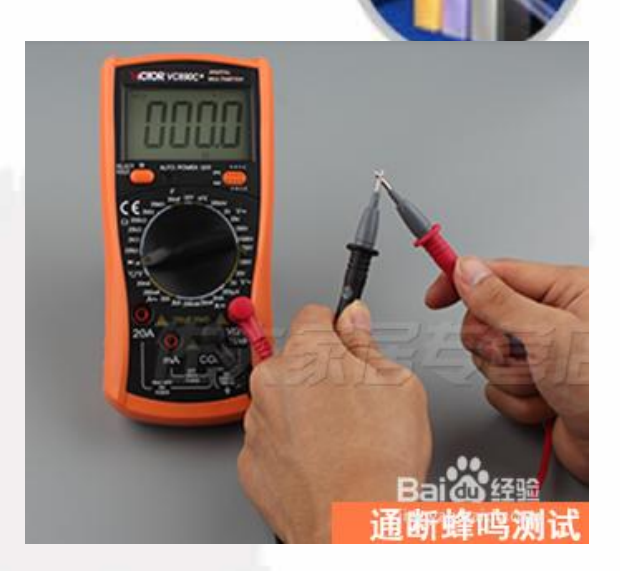

For on-off measurement, first switch the gear to the diode and on-off gears, insert the red test lead into the vΩ and temp jacks, and the black test lead into the com jack. If the diode symbol is displayed on the screen, press the select switch button, Switch to the buzzer to measure continuity.

#### The Instruction of the Multimeter

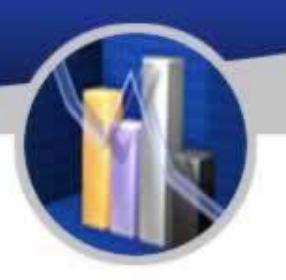

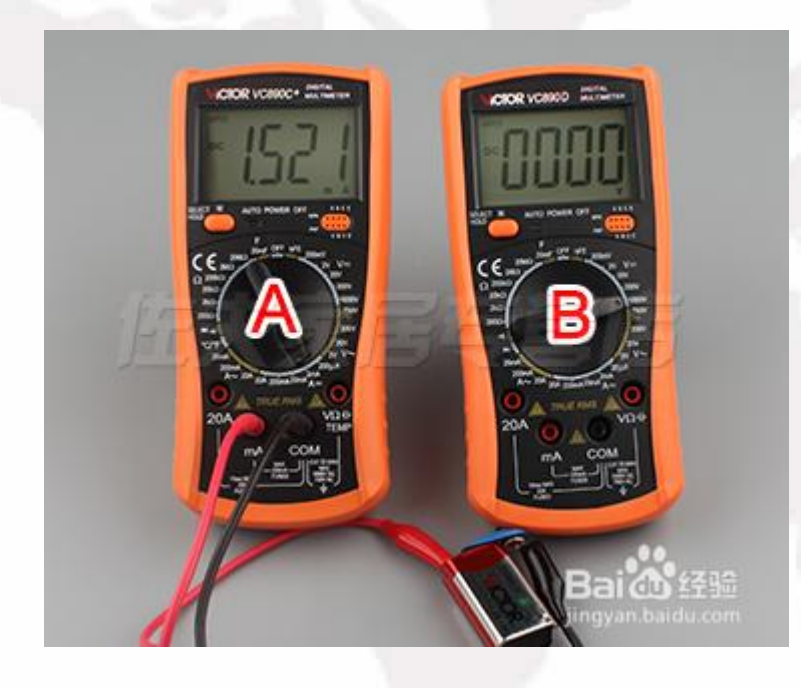

To measure the DC current, first set the gear to 20a, insert the red test lead into the 2ma jack, the black plug into the com jack, connect the multimeter in series with the circuit under test, and measure the current.

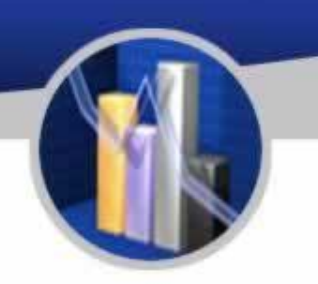

# THANKS!